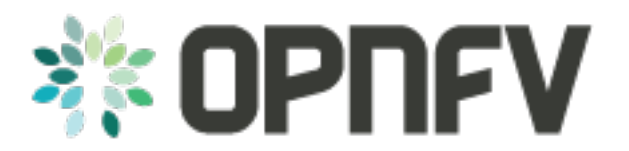

# **OPNFV Configuration Guide**

*Release arno.2015.1.0 (6192077)*

**OPNFV**

May 18, 2016

### **CONTENTS**

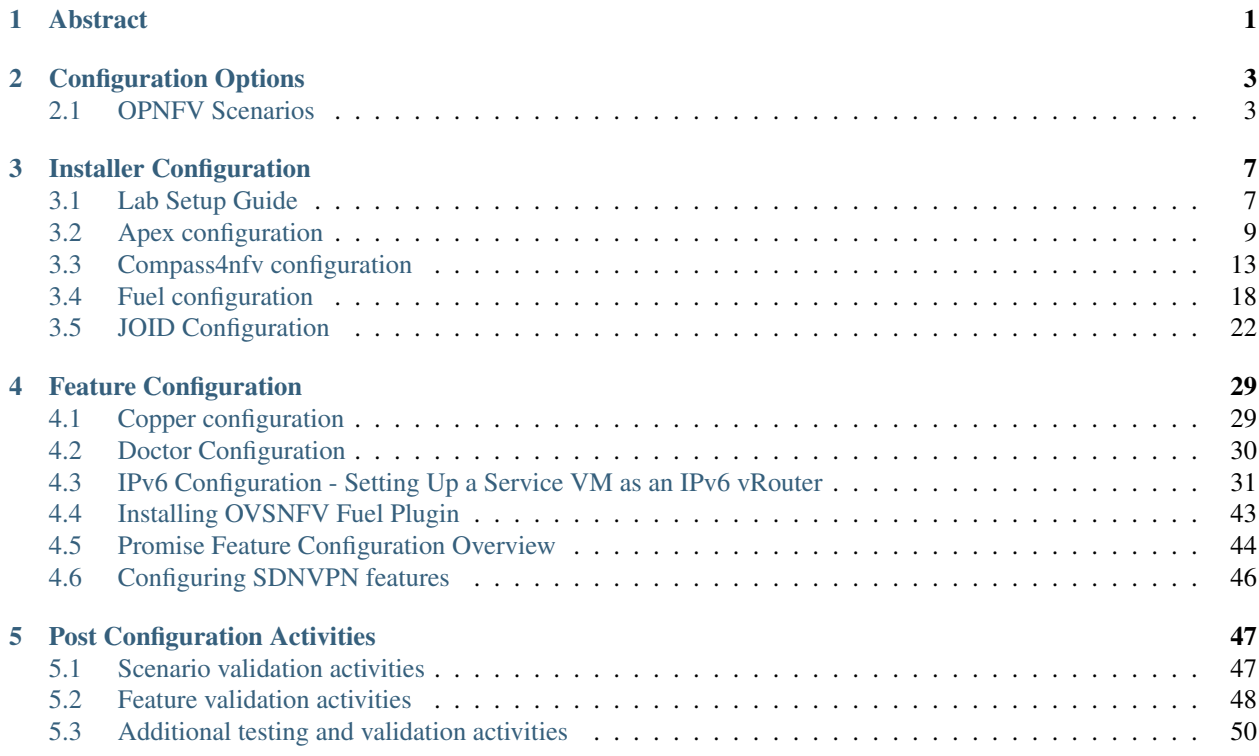

# **CHAPTER**

# **ABSTRACT**

<span id="page-4-0"></span>This document provides guidance and instructions for the configuration of the Brahmaputra release of OPNFV.

The release includes four installer tools leveraging different technologies; Apex, Compass4nfv, Fuel and JOID, which deploy components of the platform.

This document provides a guide for the selection of tools and components including guidelines for how to deploy and configure the platform to an operational state.

**CHAPTER**

**TWO**

# **CONFIGURATION OPTIONS**

<span id="page-6-0"></span>OPNFV provides a variety of virtual infrastructure deployments called scenarios designed to host virtualised network functions (VNF's). Each scenario provide specific capabilities and/or components aimed to solve specific problems for the deployment of VNF's. A scenario may include components such as OpenStack, OpenDaylight, OVS, KVM etc. where each scenario will include different source components or configurations.

# <span id="page-6-1"></span>**2.1 OPNFV Scenarios**

Each OPNFV scenario provides unique features and capabilities, it is important to understand your target platform capabilities before installing and configuring your target scenario. This configuration guide outlines how to install and configure components in order to enable the features you require.

Scenarios are implemented as deployable compositions through integration with an installation tool. OPNFV supports multiple installation tools and for any given release not all tools will support all scenarios. While our target is to establish parity across the installation tools to ensure they can provide all scenarios, the practical challenge of achieving that goal for any given feature and release results in some disparity.

# **2.1.1 Brahmaputra scenario overeview**

The following table provides an overview of the installation tools and available scenario's in the Brahmaputra release of OPNFV.

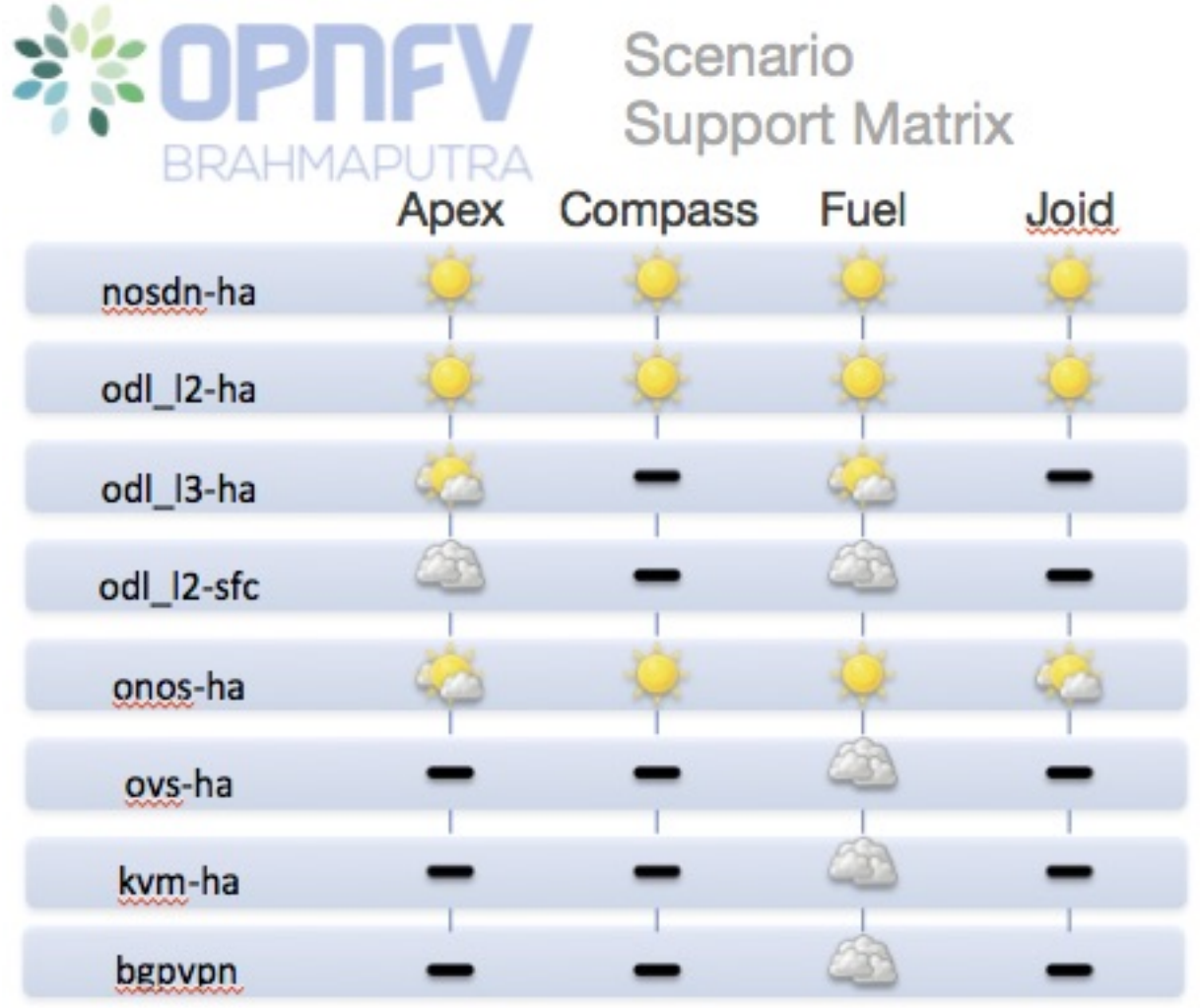

Scenario status is indicated by a weather pattern icon. All scenarios listed with a weather pattern are possible to deploy and run in your environment or a Pharos lab, however they may have known limitations or issues as indicated by the icon.

Weather pattern icon legend:

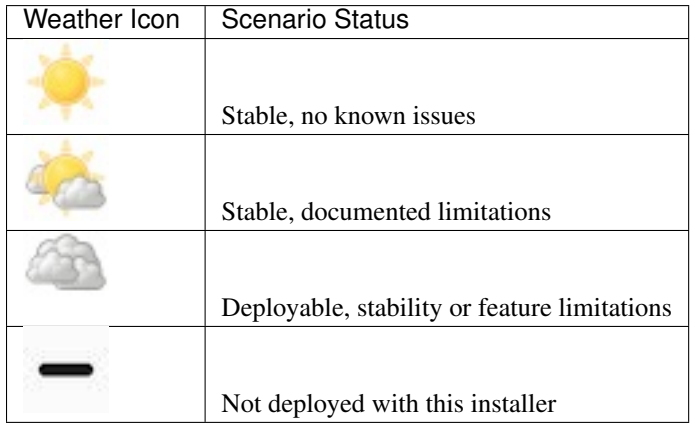

Scenarios that are not yet in a state of "Stable, no known issues" will continue to be stabilised and updates will be made on the stable/brahmaputra branch. While we intend that all Brahmaputra scenarios should be stable it is worth checking regularly to see the current status. Due to our dependency on upstream communities and code some issues may not be resolved prior to the C release.

# **2.1.2 Scenario Naming**

In OPNFV scenarios are identified by short scenario names, these names follow a scheme that identifies the key components and behaviours of the scenario. The rules for scenario naming are as follows:

os-[controller]-[feature]-[mode]-[option]

### Details of the fields are

- os: mandatory
	- Refers to the platform type used
	- possible value: os (OpenStack)
- [controller]: mandatory
	- Refers to the SDN controller integrated in the platform
	- example values: nosdn, ocl, odl, onos
	- [feature]: mandatory
		- \* Refers to the feature projects supported by the scenario
		- \* example values: nofeature, kvm, ovs, sfc
	- [mode]: mandatory
		- \* Refers to the deployment type, which may include for instance high availability
		- \* possible values: ha, noha
	- [option]: optional
		- \* Used for the scenarios those do not fit into naming scheme.
		- \* The optional field in the short scenario name should not be included if there is no optional scenario.

Some examples of supported scenario names are:

- os-nosdn-kvm-noha
	- This is an OpenStack based deployment using neutron including the OPNFV enhanced KVM hypervisor
- os-onos-nofeature-ha
	- This is an OpenStack deployment in high availability mode including ONOS as the SDN controller
- os-odl\_l2-sfc
	- This is an OpenStack deployment using OpenDaylight and OVS enabled with SFC features

# **2.1.3 Installing your scenario**

There are two main methods of deploying your target scenario, one method is to follow this guide which will walk you through the process of deploying to your hardware using scripts or ISO images, the other method is to set up a Jenkins slave and connect your infrastructure to the OPNFV Jenkins master.

For the purposes of evaluation and development a number of Brahmaputra scenarios are able to be deployed virtually to mitigate the requirements on physical infrastructure. Details and instructions on performing virtual deployments can be found in the installer specific installation instructions.

To set up a Jenkins slave for automated deployment to your lab, refer to the [Jenkins slave connect guide.](http://artifacts.opnfv.org/brahmaputra.1.0/docs/opnfv-jenkins-slave-connection.brahmaputra.1.0.html)

This document will describe how to install and configure your target OPNFV scenarios. Remember to check the associated validation procedures section following your installation for details of the use cases and tests that have been run.

# **CHAPTER**

# **THREE**

# **INSTALLER CONFIGURATION**

<span id="page-10-0"></span>Installing the OPNFV platform requires either a physical environment as defined in the Pharos lab specification, or a virtual infrastructure. When configuring a physical infrastructure it is strongly advised to follow the Pharos configuration material.

# <span id="page-10-1"></span>**3.1 Lab Setup Guide**

Provides an overview for setting up a Pharos lab. A full set of pharos\_master documents are maintained in the *pharos* repo.

When setting up an OPNFV community lab ...

- Provide the Pharos community with details of the intended setup, including ...
	- Overview of resources are being offered to the community, intended purpose and known limitations
	- Lab owner name with contacts
	- Timelines for availablity for development, test, release production, ...
- Update the Pharos Wiki with lab details
	- Lab map, organization, contacts, status, location, resources, role, etc.
	- [https://wiki.opnfv.org/pharos#community\\_labs](https://wiki.opnfv.org/pharos#community_labs)
	- pharos\_wiki
- Update the Pharos project information file "Current Labs"
	- pharos\_information
- Create new Wiki pages for lab and POD specific information
	- Access procedures
	- Usage guidelines for developers
	- Update infomtation as PODs are re-assigned or usage/availability changes
- Fill Lab and POD templates ... pharos\_lab ... pharos\_pod
	- Note that security sensitive lab information should be stored in the secure Pharos repo
- Connect PODs to Jenkins/CI

# **3.1.1 Jump Server Configuration**

Jump server install procedures are maintained by each installer project. Addional Jump server configuraton BKMs will be maintained here. The below install information was used for Fuel however may be outdated (please refer to Fuel Installer documents).

#### Procedure

1. Obtain CentOS 7 Minimal ISO and install

wget http://mirrors.kernel.org/centos/7/isos/x86\_64/CentOS-7-x86\_64-Minimal-1503-01.is

- 2. Set parameters appropriate for your environment during installation
- 3. Disable NetworkManager

systemctl disable NetworkManager

- 4. Configure your /etc/sysconfig/network-scripts/ifcfg-\* files for your network
- 5. Restart networking

service network restart

6. Edit /etc/resolv.conf and add a nameserver

```
vi /etc/resolv.conf
```
7. Install libvirt & kvm

```
yum -y update yum -y install kvm qemu-kvm libvirt systemctl enable
libvirtd
```
8. Reboot:

shutdown -r now

9. If you wish to avoid annoying delay when use ssh to log in, disable DNS lookups:

```
vi /etc/ssh/sshd_config
```
Uncomment "UseDNS yes", change 'yes' to 'no'.

Save

10. Restart sshd

systemctl restart sshd

11. Install virt-install

yum -y install virt-install

- 12. Visit artifacts.opnfv.org and D/L the OPNFV Fuel ISO
- 13. Create a bridge using the interface on the PXE network, for example: br0
- 14. Make a directory owned by qemu:

```
mkdir /home/qemu; mkdir -p /home/qemu/VMs/fuel-6.0/disk
```
chown -R qemu:qemu /home/qemu

15. Copy the ISO to /home/qemu

```
cd /home/qemu
virt-install -n opnfv-2015-05-22_18-34-07-fuel -r 4096
--vcpus=4 --cpuset=0-3 -c opnfv-2015-05-22_18-34-07.iso
```

```
--os-type=linux --os-variant=rhel6 --boot hd, cdrom --disk
path=/home/qemu/VMs/mirantis-fuel-6.0/disk/fuel-vhd0.qcow2,bus=virtio,size=50,format=q
-w bridge=br0,model=virtio --graphics vnc,listen=0.0.0.0
```
16. Temporarily flush the firewall rules to make things easier:

iptables -F

- 17. Connect to the console of the installing VM with your favorite VNC client.
- 18. Change the IP settings to match the pod, use an IP in the PXE/Admin network for the Fuel Master

The following sections describe the per installer configuration options. Further details for each installer are captured in the referred project documentation.

# <span id="page-12-0"></span>**3.2 Apex configuration**

# **3.2.1 Introduction**

This document describes the steps to install an OPNFV Colorado reference platform, as defined by the Genesis Project using the Apex installer.

The audience is assumed to have a good background in networking and Linux administration.

# **3.2.2 Preface**

Apex uses Triple-O from the RDO Project OpenStack distribution as a provisioning tool. The Triple-O image based life cycle installation tool provisions an OPNFV Target System (3 controllers, n number of compute nodes) with OPNFV specific configuration provided by the Apex deployment tool chain.

The Apex deployment artifacts contain the necessary tools to deploy and configure an OPNFV target system using the Apex deployment toolchain. These artifacts offer the choice of using the Apex bootable ISO (opnfv-apex-colorado.iso) to both install CentOS 7 and the necessary materials to deploy or the Apex RPMs (opnfv-apex\*.rpm) which expects installation to a CentOS 7 libvirt enabled host. The RPM contains a collection of configuration files, prebuilt disk images, and the automatic deployment script (opnfv-deploy).

An OPNFV install requires a "Jumphost" in order to operate. The bootable ISO will allow you to install a customized CentOS 7 release to the Jumphost, which includes the required packages needed to run opnfv-deploy. If you already have a Jumphost with CentOS 7 installed, you may choose to skip the ISO step and simply install the (opnfv-apex\*.rpm) RPMs. The RPMs are the same RPMs included in the ISO and include all the necessary disk images and configuration files to execute an OPNFV deployment. Either method will prepare a host to the same ready state for OPNFV deployment.

opnfv-deploy instantiates a Triple-O Undercloud VM server using libvirt as its provider. This VM is then configured and used to provision the OPNFV target deployment (3 controllers, n compute nodes). These nodes can be either virtual or bare metal. This guide contains instructions for installing either method.

# **3.2.3 Installation High-Level Overview - Bare Metal Deployment**

The setup presumes that you have 6 or more bare metal servers already setup with network connectivity on at least 2 interfaces for all servers via a TOR switch or other network implementation.

The physical TOR switches are not automatically configured from the OPNFV reference platform. All the networks involved in the OPNFV infrastructure as well as the provider networks and the private tenant VLANs needs to be manually configured.

The Jumphost can be installed using the bootable ISO or by other means including the (opnfv-apex\*.rpm) RPMs and virtualization capabilities. The Jumphost should then be configured with an IP gateway on its admin or public interface and configured with a working DNS server. The Jumphost should also have routable access to the lights out network.

opnfv-deploy is then executed in order to deploy the Undercloud VM. opnfv-deploy uses three configuration files in order to know how to install and provision the OPNFV target system. The information gathered under section Execution Requirements (Bare Metal Only) is put into the YAML file /etc/opnfv-apex/inventory.yaml configuration file. Deployment options are put into the YAML file /etc/opnfv-apex/deploy\_settings.yaml. Alternatively there are pre-baked deploy\_settings files available in /etc/opnfv-apex/. These files are named with the naming convention os-sdn\_controller-enabled\_feature- [no]ha.yaml. These files can be used in place of the /etc/opnfv-apex/deploy\_settings.yaml file if one suites your deployment needs. Networking definitions gathered under section Network Requirements are put into the YAML file /etc/opnfv-apex/network\_settings.yaml. opnfv-deploy will boot the Undercloud VM and load the target deployment configuration into the provisioning toolchain. This includes MAC address, IPMI, Networking Environment and OPNFV deployment options.

Once configuration is loaded and the Undercloud is configured it will then reboot the nodes via IPMI. The nodes should already be set to PXE boot first off the admin interface. The nodes will first PXE off of the Undercloud PXE server and go through a discovery/introspection process.

Introspection boots off of custom introspection PXE images. These images are designed to look at the properties of the hardware that is booting off of them and report the properties of it back to the Undercloud node.

After introspection Undercloud will execute a Heat Stack Deployment to being node provisioning and configuration. The nodes will reboot and PXE again off the Undercloud PXE server to provision each node using the Glance disk images provided by Undercloud These disk images include all the necessary packages and configuration for an OPNFV deployment to execute. Once the node's disk images have been written to disk the nodes will boot off the newly written disks and execute cloud-init which will execute the final node configuration. This configuration is largly completed by executing a puppet apply on each node.

# **3.2.4 Installation High-Level Overview - VM Deployment**

The VM nodes deployment operates almost the same way as the bare metal deployment with a few differences. opnfv-deploy still deploys an Undercloud VM. In addition to the Undercloud VM a collection of VMs (3 control nodes + 2 compute for an HA deployment or 1 control node and 1 compute node for a Non-HA Deployment) will be defined for the target OPNFV deployment. The part of the toolchain that executes IPMI power instructions calls into libvirt instead of the IPMI interfaces on baremetal servers to operate the power managment. These VMs are then provisioned with the same disk images and configuration that baremetal would be.

To Triple-O these nodes look like they have just built and registered the same way as bare metal nodes, the main difference is the use of a libvirt driver for the power management.

# **3.2.5 Installation Guide - Bare Metal Deployment**

This section goes step-by-step on how to correctly install and provision the OPNFV target system to bare metal nodes.

### **Install Bare Metal Jumphost**

1a. If your Jumphost does not have CentOS 7 already on it, or you would like to do a fresh install, then down-load the Apex bootable ISO from OPNFV artifacts [<http://artifacts.opnfv.org/>](http://artifacts.opnfv.org/). There have been isolated reports of problems with the ISO having trouble completing installation successfully. In the unexpected event the ISO does not work please workaround this by downloading the CentOS 7 DVD and performing a "Virtualization Host" install. If you perform a "Minimal Install" or install type other than "Virtualization Host" simply run sudo yum groupinstall "Virtualization Host" && chkconfig libvirtd on && reboot to install virtualzation support and enable libvirt on boot. If you use the CentOS 7 DVD proceed to step 1b once the CentOS 7 with "Virtualzation Host" support is completed.

#### 1b. If your Jump host already has CentOS 7 with libvirt running on it then install the install the RDO Release RPM:

sudo yum install -y https://www.rdoproject.org/repos/rdo-release.rpm opnfv-apex-{version}.rpm

The RDO Project release repository is needed to install OpenVSwitch, which is a dependency of opnfv-apex. If you do not have external connectivity to use this repository you need to download the OpenVSwitch RPM from the RDO Project repositories and install it with the opnfv-apex RPM.

#### 2a. Boot the ISO off of a USB or other installation media and walk through installing OPNFV CentOS 7. The ISO comes prepared to be written directly to a USB drive with dd as such:

dd if=opnfv-apex.iso of=/dev/sdX bs=4M

Replace /dev/sdX with the device assigned to your usb drive. Then select the USB device as the boot media on your Jumphost

- 2b. If your Jump host already has CentOS 7 with libvirt running on it then install the opnfv-apex RPMs from OPNFV artifacts [<http://artifacts.opnfv.org/>](http://artifacts.opnfv.org/). The following RPMS are available for installation:
	- opnfy-apex OpenDaylight L2 / L3 and ONOS support \*\*
	- opnfy-apex-onos ONOS support \*\*
	- opnfv-apex-opendaylight-sfc OpenDaylight SFC support \*\*
	- opnfv-apex-undercloud (required) Undercloud Image
	- opnfv-apex-common (required) Supporting config files and scripts

\*\* One or more of these RPMs is required Only one of opnfv-apex, opnfv-apex-onos and opnfv-apexopendaylight-sfc is required. It is safe to leave the unneeded SDN controller's RPMs uninstalled if you do not intend to use them.

To install these RPMs download them to the local disk on your CentOS 7 install and pass the file names directly to yum: sudo yum install opnfv-apex-<version>.rpm opnfv-apex-undercloud-<version>.rpm opnfv-apex-common-<version>.rpm

- 3. After the operating system and the opnfv-apex RPMs are installed, login to your Jumphost as root.
- 4. Configure IP addresses on the interfaces that you have selected as your networks.
- 5. Configure the IP gateway to the Internet either, preferably on the public interface.
- 6. Configure your /etc/resolv.conf to point to a DNS server (8.8.8.8 is provided by Google).

#### **Creating a Node Inventory File**

IPMI configuration information gathered in section Execution Requirements (Bare Metal Only) needs to be added to the inventory.yaml file.

1. Copy /usr/share/doc/opnfv/inventory.yaml.example as your inventory file template to /etc/opnfv-apex/inventory.yaml.

- 2. The nodes dictionary contains a definition block for each baremetal host that will be deployed. 1 or more compute nodes and 3 controller nodes are required. (The example file contains blocks for each of these already). It is optional at this point to add more compute nodes into the node list.
- 3. Edit the following values for each node:
	- mac\_address: MAC of the interface that will PXE boot from Undercloud
	- ipmi\_ip: IPMI IP Address
	- ipmi\_user: IPMI username
	- ipmi\_password: IPMI password
	- pm\_type: Power Management driver to use for the node
	- cpus: (Introspected\*) CPU cores available
	- memory: (Introspected\*) Memory available in Mib
	- disk: (Introspected\*) Disk space available in Gb
	- arch: (Introspected\*) System architecture
	- capabilities: (Optional\*\*) Intended node role (profile:control or profile:compute)
- Introspection looks up the overcloud node's resources and overrides these value. You can

leave default values and Apex will get the correct values when it runs introspection on the nodes.

\*\* If capabilities profile is not specified then Apex will select node's roles in the OPNFV cluster in a non-deterministic fashion.

### **Creating the Settings Files**

Edit the 2 settings files in /etc/opnfv-apex/. These files have comments to help you customize them.

- 1. deploy\_settings.yaml This file includes basic configuration options deployment. Alternatively, there are pre-built deploy\_settings files available in (/etc/opnfv-apex/). These files are named with the naming convention os-sdn\_controller-enabled\_feature-[no]ha.yaml. These files can be used in place of the (/etc/opnfv-apex/deploy\_settings.yaml) file if one suites your deployment needs. If a pre-built deploy\_settings file is choosen there is no need to customize (/etc/opnfv-apex/deploy\_settings.yaml). The pre-built file can be used in place of the (/etc/opnfv-apex/deploy\_settings.yaml) file.
- 2. network settings.yaml This file provides Apex with the networking information that satisfies the prerequisite Network Requirements. These are specific to your environment.

### **Running opnfv-deploy**

You are now ready to deploy OPNFV using Apex! opnfv-deploy will use the inventory and settings files to deploy OPNFV.

Follow the steps below to execute:

1. Execute opnfv-deploy sudo opnfv-deploy [ --flat ] -n network\_settings.yaml -i inventory.yaml -d deploy\_settings.yaml If you need more information about the options that can be passed to opnfv-deploy use  $opnfv-deploy$  --help –flat collapses all networks to a single nic, only uses the admin network from the network settings file. -n network\_settings.yaml allows you to customize your networking topology.

- 2. Wait while deployment is executed. If something goes wrong during this part of the process, it is most likely a problem with the setup of your network or the information in your configuration files. You will also notice different outputs in your shell.
- 3. The message "Overcloud Deployed" will display when When the deployment is complete. Just above this message there will be a URL that ends in port [http://](http:/)<host>:5000. This url is also the endpoint for the OPNFV Horizon Dashboard if connected to on port 80.

# <span id="page-16-0"></span>**3.3 Compass4nfv configuration**

This document describes providing guidelines on how to install and configure the Brahmaputra release of OPNFV when using Compass as a deployment tool including required software and hardware configurations.

Installation and configuration of host OS, OpenStack, OpenDaylight, ONOS, Ceph etc. can be supported by Compass on VMs or Bare Metal nodes.

The audience of this document is assumed to have good knowledge in networking and Unix/Linux administration.

# **3.3.1 Preconditions**

Before starting the installation of the Brahmaputra release of OPNFV, some planning must be done.

#### **Retrieving the installation ISO image**

First of all, The installation ISO is needed for deploying your OPNFV environment, it included packages of Compass, OpenStack, OpenDaylight, ONOS and so on.

The stable release ISO can be retrieved via [OPNFV software download page](https://www.opnfv.org/software/)

The daily build ISO can be retrieved via OPNFV artifacts repository:

#### <http://artifacts.opnfv.org/>

NOTE: Search the keyword "Compass4nfv/Brahmaputra" to locate the ISO image.

E.g. compass4nfv/brahmaputra/opnfv-2016-01-16\_15-03-18.iso compass4nfv/brahmaputra/opnfv-2016-01-16\_15- 03-18.properties

The name of iso image includes the time of iso building, you can get the daily ISO according the building time. The git url and sha1 of Compass4nfv are recorded in properties files, According these, the corresponding deployment scripts can be retrieved.

### **Getting the deployment scripts**

To retrieve the repository of Compass4nfv on Jumphost use the following command:

• git clone <https://gerrit.opnfv.org/gerrit/compass4nfv>

To get stable/brahmaputra release, you can use the following command:

• git checkout brahmaputra.1.0

#### NOTE: PLEASE DO NOT GIT CLONE COMPASS4NFV IN root DIRECTORY.

If you don't have a Linux foundation user id, get it first by the url:

[https://wiki.opnfv.org/developer/getting\\_started](https://wiki.opnfv.org/developer/getting_started)

If you want to use a daily release ISO, please checkout the corresponding sha1 to get the deployment scripts:

E.g. Git sha1 in file "opnfv-2016-01-16\_15-03-18.properties" is d5a13ce7cc2ce89946d34b0402ecf33c1d291851

• git checkout d5a13ce7cc2ce89946d34b0402ecf33c1d291851

### **Preparing the installation environment**

If you have only 1 Bare Metal server, Virtual deployment is recommended. if more than or equal 3 servers, the Bare Metal deployment is recommended. The minimum number of servers for Bare metal deployment is 3, 1 for JumpServer(Jumphost), 1 for controller, 1 for compute.

# **3.3.2 Setup Requirements**

#### **Jumphost Requirements**

The Jumphost requirements are outlined below:

- 1. Ubuntu 14.04 (Pre-installed).
- 2. Root access.
- 3. libvirt virtualization support.
- 4. Minimum 2 NICs.
	- PXE installation Network (Receiving PXE request from nodes and providing OS provisioning)
	- IPMI Network (Nodes power control and set boot PXE first via IPMI interface)
	- External Network (Optional: Internet access)
- 5. 16 GB of RAM for a Bare Metal deployment, 64 GB of RAM for a VM deployment.
- 6. Minimum 100G storage.

### **Bare Metal Node Requirements**

Bare Metal nodes require:

- 1. IPMI enabled on OOB interface for power control.
- 2. BIOS boot priority should be PXE first then local hard disk.
- 3. Minimum 3 NICs.
	- PXE installation Network (Broadcasting PXE request)
	- IPMI Network (Receiving IPMI command from Jumphost)
	- External Network (OpenStack mgmt/external/storage/tenant network)

### **Network Requirements**

Network requirements include:

- 1. No DHCP or TFTP server running on networks used by OPNFV.
- 2. 2-6 separate networks with connectivity between Jumphost and nodes.
	- PXE installation Network
- IPMI Network
- Openstack mgmt Network\*
- Openstack external Network\*
- Openstack tenant Network\*
- Openstack storage Network\*
- 3. Lights out OOB network access from Jumphost with IPMI node enabled (Bare Metal deployment only).
- 4. External network has Internet access, meaning a gateway and DNS availability.

#### The networks with(\*) can be share one NIC(Default configuration) or use an exclusive NIC(Reconfigurated in network.yml).

#### **Execution Requirements (Bare Metal Only)**

In order to execute a deployment, one must gather the following information:

- 1. IPMI IP addresses for the nodes.
- 2. IPMI login information for the nodes (user/pass).
- 3. MAC address of Control Plane / Provisioning interfaces of the Bare Metal nodes.

### **3.3.3 Installation Guide (BM Deployment)**

#### **Nodes Configuration (BM Deployment)**

The bellow file is the inventory template of deployment nodes:

"compass4nfv/deploy/conf/hardware\_environment/huawei\_us\_lab/pod1/dha.yml"

You can write your own IPMI IP/User/Password/Mac address/roles reference to it.

- ipmiVer IPMI interface version for deployment node support. IPMI 1.0 or IPMI 2.0 is available.
- ipmiIP IPMI IP address for deployment node. Make sure it can access from Jumphost.
- ipmiUser IPMI Username for deployment node.
- ipmiPass IPMI Password for deployment node.
- mac MAC Address of deployment node PXE NIC .
- name Host name for deployment node after installation.
- roles Components deployed.

#### Assignment of different roles to servers

E.g. Openstack only deployment roles setting

```
hosts:
  - name: host1
   roles:
      - controller
      - ha
  - name: host2
    roles:
      - compute
```
#### NOTE: IF YOU SELECT MUTIPLE NODES AS CONTROLLER, THE 'ha' role MUST BE SELECT, TOO.

E.g. Openstack and ceph deployment roles setting

```
hosts:
  - name: host1
   roles:
      - controller
      - ha
      - ceph-adm
     - ceph-mon
  - name: host2
   roles:
      - compute
      - ceph-osd
```
E.g. Openstack and ODL deployment roles setting

```
hosts:
  - name: host1
   roles:
     - controller
      - ha
      - odl
  - name: host2
    roles:
      - compute
```
E.g. Openstack and ONOS deployment roles setting

```
hosts:
 - name: host1
   roles:
      - controller
      - ha
      - onos
  - name: host2
   roles:
      - compute
```
### **Network Configuration (BM Deployment)**

Before deployment, there are some network configuration to be checked based on your network topology. Compass4nfv network default configuration file is "compass4nfv/deploy/conf/network\_cfg.yaml". You can write your own reference to it.

#### The following figure shows the default network configuration.

```
+--+ +--+ +--+
| | | | | |
| | +------------+ | | | |
| +------+ Jumphost +------+ | | |
| | +------+-----+ | | | |
| | | | | | |
| | +------------+ +-----+ |
| | | | | |
```
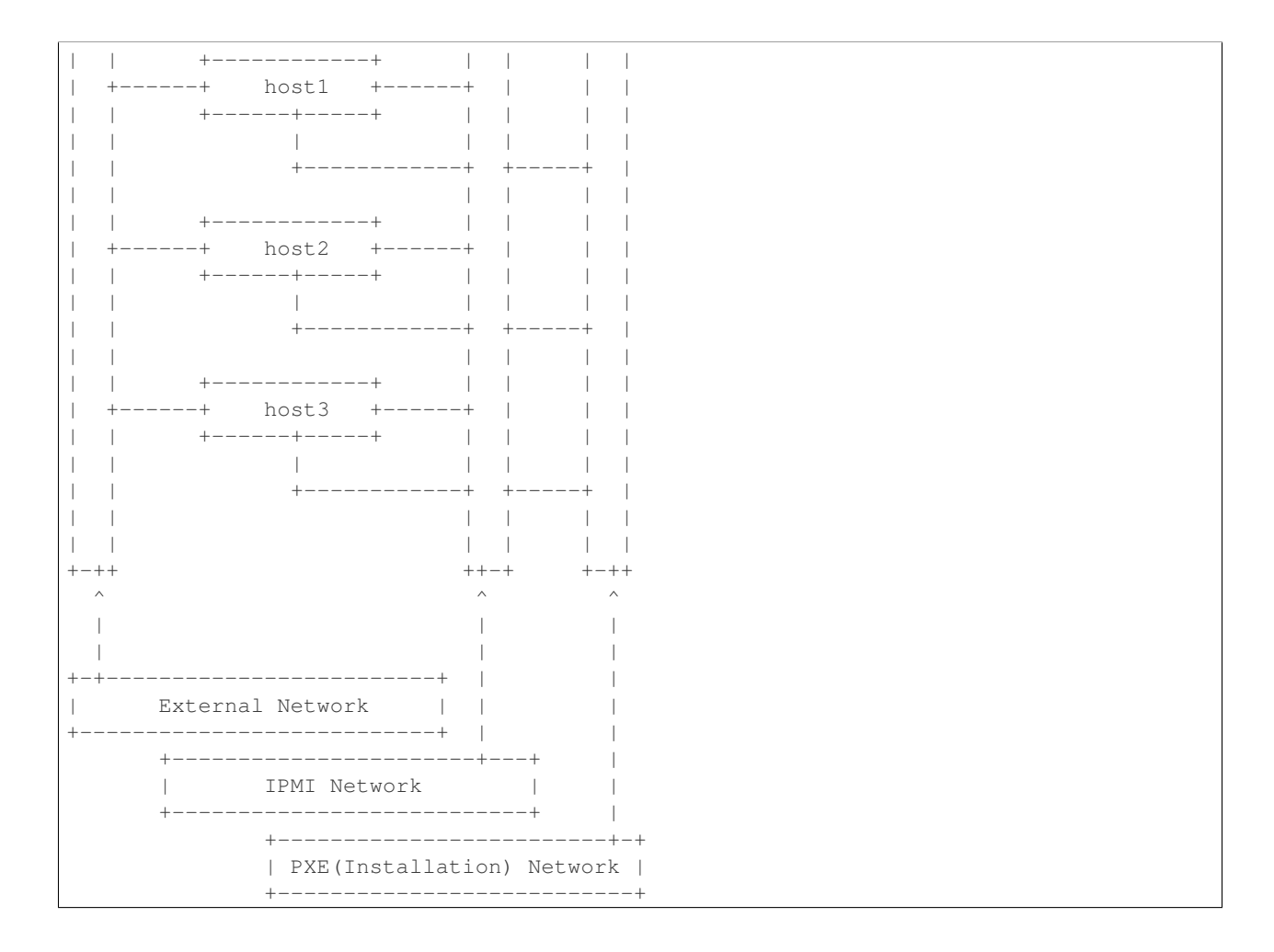

### **Start Deployment (BM Deployment)**

```
1. Set PXE/Installation NIC for Jumphost. (set eth1 E.g.)
```
export INSTALL\_NIC=eth1

```
2. Set OS version for nodes provisioning. (set Ubuntu14.04 E.g.)
```

```
export OS_VERSION=trusty
```
3. Set OpenStack version for deployment nodes. (set liberty E.g.)

export OPENSTACK\_VERSION=liberty

```
4. Set ISO image that you want to deploy
```

```
export ISO_URL=file:///${YOUR_OWN}/compass.iso
or
```
export ISO\_URL=http://artifacts.opnfv.org/compass4nfv/brahmaputra/opnfv-release.iso

#### 5. Run deploy.sh with inventory and network configuration

./deploy.sh --dha \${YOUR\_OWN}/dha.yml --network \${YOUR\_OWN}/network.yml

# <span id="page-21-0"></span>**3.4 Fuel configuration**

This section provides guidelines on how to install and configure the Brahmaputra release of OPNFV when using Fuel as a deployment tool including required software and hardware configurations.

For detailed instructions on how to install the Brahmaputra release using Fuel, see *Reference 13* in section *"Fuel associated references"* below.

# **3.4.1 Pre-configuration activities**

Planning the deployment

Before starting the installation of the Brahmaputra release of OPNFV when using Fuel as a deployment tool, some planning must be done.

Familiarize yourself with the Fuel by reading the following documents:

- Fuel planning guide, please see *Reference: 8* in section *"Fuel associated references"* below.
- Fuel quick start guide, please see *Reference: 9* in section *"Fuel associated references"* below.
- Fuel operations guide, please see *Reference: 10* in section *"Fuel associated references"* below.
- Fuel Plugin Developers Guide, please see *Reference: 11* in section *"Fuel associated references"* below.

Before the installation can start, a number of deployment specific parameters must be collected, those are:

- 1. Provider sub-net and gateway information
- 2. Provider VLAN information
- 3. Provider DNS addresses
- 4. Provider NTP addresses
- 5. Network overlay you plan to deploy (VLAN, VXLAN, FLAT)
- 6. Monitoring Options you want to deploy (Ceilometer, Syslog, etc.)
- 7. How many nodes and what roles you want to deploy (Controllers, Storage, Computes)
- 8. Other options not covered in the document are available in the links above

### **Retrieving the ISO image**

First of all, the Fuel deployment ISO image needs to be retrieved, the Fuel .iso image of the Brahmaputra release can be found at *Reference: 2*

Alternatively, you may build the .iso from source by cloning the opnfv/fuel git repository. Detailed instructions on how to build a Fuel OPNFV .iso can be found in *Reference: 14* at section *"Fuel associated references"* below.

# **3.4.2 Hardware requirements**

Following high level hardware requirements must be met:

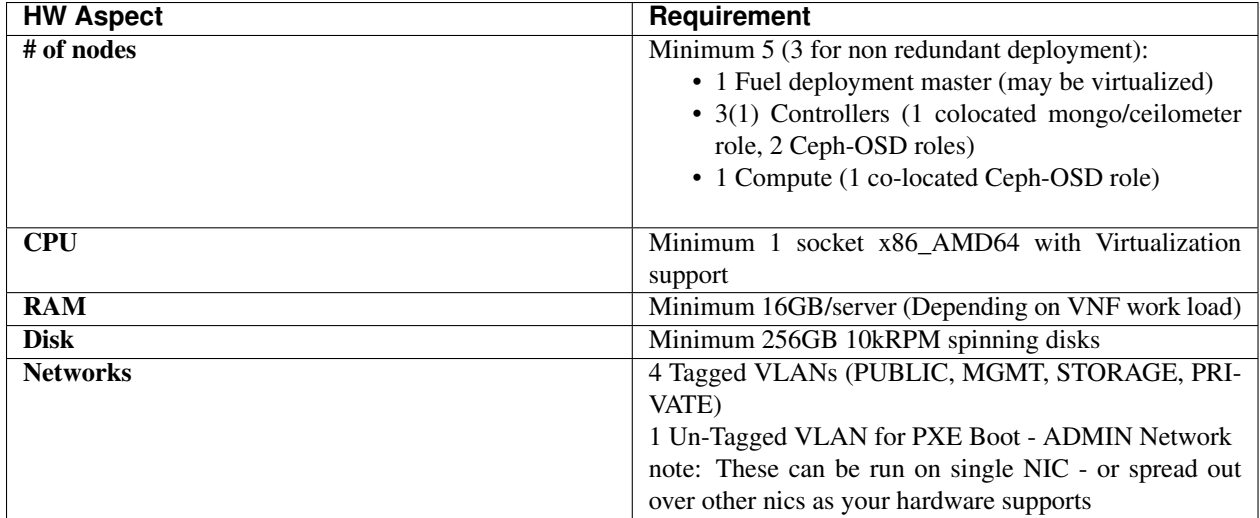

For information on compatible hardware types available for use, please see *Reference: 11* in section *"Fuel associated references"* below.

# **Top of the rack (TOR) Configuration requirements**

The switching infrastructure provides connectivity for the OPNFV infrastructure operations, tenant networks (East/West) and provider connectivity (North/South); it also provides needed connectivity for the Storage Area Network (SAN). To avoid traffic congestion, it is strongly suggested that three physically separated networks are used, that is: 1 physical network for administration and control, one physical network for tenant private and public networks, and one physical network for SAN. The switching connectivity can (but does not need to) be fully redundant, in such case it and comprises a redundant 10GE switch pair for each of the three physically separated networks.

The physical TOR switches are not automatically configured from the OPNFV reference platform. All the networks involved in the OPNFV infrastructure as well as the provider networks and the private tenant VLANs needs to be manually configured.

# **3.4.3 Jumphost configuration**

The Jumphost server, also known as the "Fuel master" provides needed services/functions to deploy an OP-NFV/OpenStack cluster as well functions for cluster life-cycle management (extensions, repair actions and upgrades).

The Jumphost server requires 2 (4 if redundancy is required) Ethernet interfaces - one for external management of the OPNFV installation, and another for jump-host communication with the OPNFV cluster.

### **Install the Fuel jump-host**

Mount the Fuel Brahmaputra ISO file as a boot device to the jump host server, reboot it, and install the Fuel Jumphost in accordance with installation instructions, see *Reference 13* in section *"Fuel associated references"* below.

# **3.4.4 Platform components configuration**

### **Fuel-Plugins**

Fuel plugins enable you to install and configure additional capabilities for your Fuel OPNFV based cloud, such as additional storage types, networking functionality, or NFV features developed by OPNFV.

Fuel offers an open source framework for creating these plugins, so there's a wide range of capabilities that you can enable Fuel to add to your OpenStack clouds.

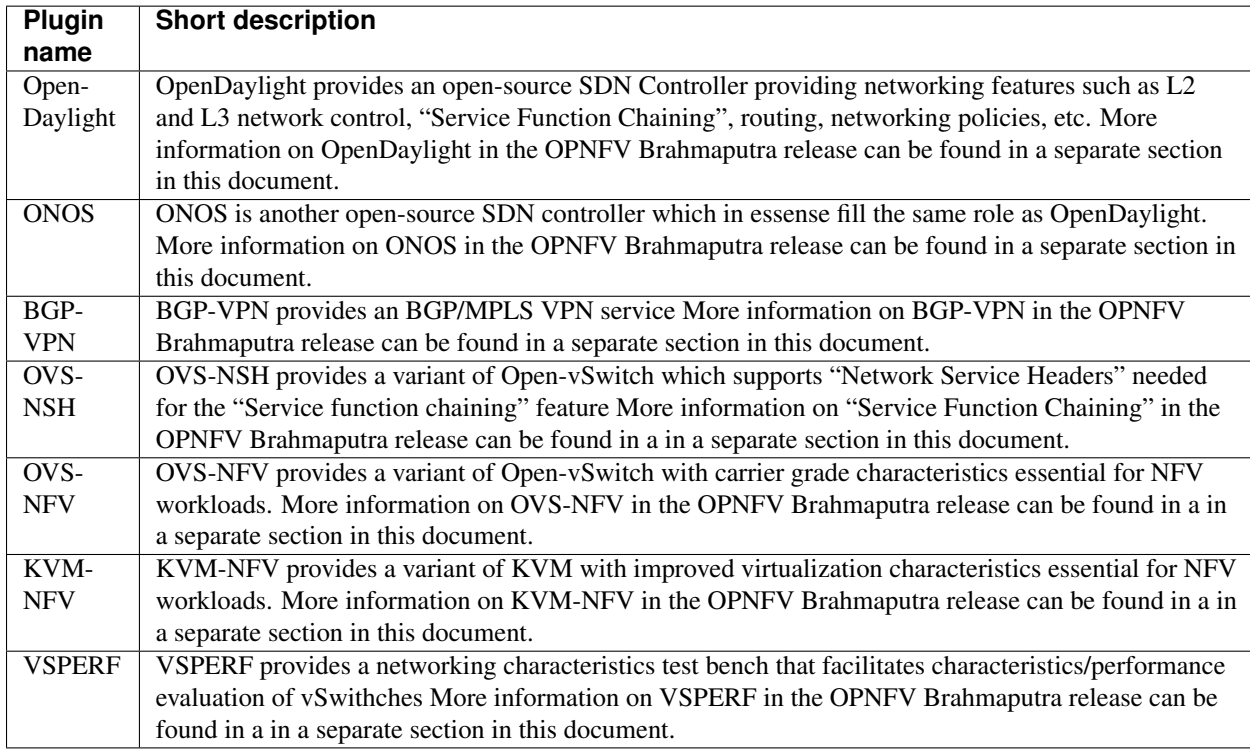

The OPNFV Brahmaputra version of Fuel provides a set of pre-packaged plugins developed by OPNFV:

*Additional third-party plugins can be found here: https://www.mirantis.com/products/openstack-drivers-andplugins/fuel-plugins/* Note: Plugins are not necessarilly compatible with each other, see section "Configuration options, OPNFV scenarios" for compatibility information

The plugins come prepackaged, ready to install. To do so follow the installation instructions provided in *Reference 13* provided in section *"Fuel associated references"* below.

### **Fuel environment**

A Fuel environment is an OpenStack instance managed by Fuel, one Fuel instance can manage several OpenStack instances/environments with different configurations, etc.

To create a Fuel instance, follow the instructions provided in the installation instructions, see *Reference 13* in section *"Fuel associated references"* below.

### **Provisioning of aditional features and services**

Although the plugins have already previously been installed, they are not per default enabled for the environment we just created. The plugins of your choice need to be enabled and configured.

To enable a plugin, follow the installation instructions found in *Reference 13*, provided in section *"Fuel associated references"* below.

For configuration of the plugins, please see section "Feature Configuration".

### **Networking**

All the networking aspects need to be configured in terms of: - Interfaces/NICs - VLANs - Sub-nets - Gateways - User network segmentation (VLAN/VXLAN) - DNS - NTP - etc.

For guidelines on how to configure networking, please refer to the installation instructions found in *Reference 13* provided in section *"Fuel associated references"* below.

### **Node allocation**

Now, it is time to allocate the nodes in your OPNFV cluster to OpenStack-, SDN-, and other feature/service roles. Some roles may require redundancy, while others don't; Some roles may be co-located with other roles, while others may not. The Fuel GUI will guide you in the allocation of roles and will not permit you to perform invalid allocations.

For detailed guide-lines on node allocation, please refer to the installation instructions found in *Reference 13*, provided in section *"Fuel associated references"* below.

#### **Off-line deployment**

The OPNFV Brahmaputra version of Fuel can be deployed using on-line upstream repositories (default) or off-line using built-in local repositories on the Fuel jump-start server.

For instructions on how to configure Fuel for off-line deployment, please refer to the installation instructions found in, *Reference 13*, provided in section *"Fuel associated references"* below.

#### **Deployment**

You should now be ready to deploy your OPNFV Brahmaputra environment - but before doing so you may want to verify your network settings.

For further details on network verification and deployment, please refer to the installation instructions found in, *Reference 13*, provided in section *"Fuel associated references"* below.

## **3.4.5 Fuel associated references**

- 1. OPNFV Home Page
- 2. [OPNFV documentation- and software downloads](https://www.opnfv.org/software/download)
- 3. [OpenStack Liberty Release artifacts](http://www.openstack.org/software/liberty)
- 4. [OpenStack documentation](http://docs.openstack.org)
- 5. [OpenDaylight artifacts](http://www.opendaylight.org/software/downloads)
- 6. [The Fuel OpenStack project](https://wiki.openstack.org/wiki/Fuel)
- 7. [Fuel documentation overview](https://docs.fuel-infra.org/openstack/fuel/fuel-8.0/)
- 8. [Fuel planning guide](https://docs.fuel-infra.org/openstack/fuel/fuel-8.0/mos-planning-guide.html)
- 9. [Fuel quick start guide](https://docs.mirantis.com/openstack/fuel/fuel-8.0/quickstart-guide.html)
- 10. [Fuel operations guide](https://docs.mirantis.com/openstack/fuel/fuel-8.0/operations.html)
- 11. [Fuel Plugin Developers Guide](https://wiki.openstack.org/wiki/Fuel/Plugins)
- 12. [Fuel OpenStack Hardware Compatibility List](https://www.mirantis.com/products/openstack-drivers-and-plugins/hardware-compatibility-list)
- 13. [OPNFV Installation instruction for the Brahmaputra release of OPNFV when using Fuel as a deployment tool](http://artifacts.opnfv.org/fuel/brahmaputra/docs/installation-instruction.html)
- 14. [OPNFV Build instruction for the Brahmaputra release of OPNFV when using Fuel as a deployment tool](http://artifacts.opnfv.org/fuel/brahmaputra/docs/build-instruction.html)
- 15. [OPNFV Release Note for the Brahmaputra release of OPNFV when using Fuel as a deployment tool](http://artifacts.opnfv.org/fuel/brahmaputra/docs/release-notes.html)

# <span id="page-25-0"></span>**3.5 JOID Configuration**

### **3.5.1 Bare Metal Installations:**

#### **3.5.2 Requirements as per Pharos:**

### **3.5.3 Networking:**

Minimum 2 networks

1. First for Admin network with gateway to access external network

2. Second for public network to consume by tenants for floating ips

#### NOTE: JOID support multiple isolated networks for data as well as storage. Based on your network options for Openstack.

#### Minimum 6 physical servers

1. Jump host server:

Minimum H/W Spec needed CPU cores: 16 Memory: 32 GB Hard Disk: 1(250 GB) NIC: eth0(Admin, Management), eth1 (external network)

2. Control node servers (minimum 3):

Minimum H/W Spec CPU cores: 16 Memory: 32 GB Hard Disk: 1(500 GB) NIC: eth0(Admin, Management), eth1 (external network)

3. Compute node servers (minimum 2):

```
Minimum H/W Spec
CPU cores: 16
Memory: 32 GB
Hard Disk: 1(1 TB) this includes the space for ceph as well
```
NIC: eth0(Admin, Management), eth1 (external network)

NOTE: Above configuration is minimum and for better performance and usage of the Openstack please consider higher spec for each nodes.

Make sure all servers are connected to top of rack switch and configured accordingly. No DHCP server should be up and configured. Only gateway at eth0 and eth1 network should be configure to access the network outside your lab.

#### **Jump node configuration:**

1. Install Ubuntu 14.04 LTS server version of OS on the nodes. 2. Install the git and bridge-utils packages on the server and configure minimum two bridges on jump host:

brAdm and brPublic cat /etc/network/interfaces

```
# The loopback network interface
auto lo
iface lo inet loopback
iface eth0 inet manual
auto brAdm
iface brAdm inet static
   address 10.4.1.1
   netmask 255.255.248.0
   network 10.4.0.0
   broadcast 10.4.7.255
   gateway 10.4.0.1
    # dns-* options are implemented by the resolvconf package, if installed
   dns-nameservers 10.4.0.2
   bridge_ports eth0
auto brPublic
iface brPublic inet static
   address 10.2.66.2
   netmask 255.255.255.0
   bridge_ports eth2
```
NOTE: If you choose to use the separate network for management, data and storage then you need to create bridge for each interface. In case of VLAN tags use the appropriate network on jump-host depend upon VLAN ID on the interface.

### **3.5.4 Configure JOID for your lab**

Get the joid code from gerritt

*git clone https://gerrit.opnfv.org/gerrit/p/joid.git cd joid/ci*

Enable MAAS

• Create a directory in maas/<company name>/<pod number>/ for example

*mkdir maas/intel/pod7/*

• Copy files from pod5 to pod7

*cp maas/intel/pod5/\* maas/intel/pod7/*

4 files will get copied: deployment.yaml environments.yaml interfaces.host lxc-add-more-interfaces

# **3.5.5 deployment.yaml file**

#### **Prerequisite:**

1. Make sure Jump host node has been configured with bridges on each interface, so that appropriate MAAS and JUJU bootstrap VM can be created. For example if you have three network admin, data and public then I would suggest to give names like brAdm, brData and brPublic. 2. You have information about the node MAC address and power management details (IPMI IP, username, password) of the nodes used for control and compute node.

# **3.5.6 modify deployment.yaml**

This file has been used to configure your maas and bootstrap node in a VM. Comments in the file are self explanatory and we expect fill up the information according to match lab infrastructure information. Sample deployment.yaml can be found at <https://gerrit.opnfv.org/gerrit/gitweb?p=joid.git;a=blob;f=ci/maas/intel/pod5/deployment.yaml>

### **modify joid/ci/01-deploybundle.sh**

under section case \$3 add the intelpod7 section and make sure you have information provided correctly. Before example consider your network has 192.168.1.0/24 your default network. and eth1 is on public network which will be used to assign the floating ip.

```
'intelpod7' )
# As per your lab vip address list be deafult uses 10.4.1.11 - 10.4.1.20sed -i -- 's/10.4.1.1/192.168.1.2/q'./bundles.yaml
      # Choose the external port to go out from gateway to use.
sed -i -- 's/# "ext-port": "eth1"/ "ext-port": "eth1"/q' ./bundles.yaml
      ;;
```
NOTE: If you are using seprate data network then add this line below also along with other changes. which represents network 10.4.9.0/24 will be used for data network for openstack

```
sed -i -- 's/#os-data-network: 10.4.8.0\sqrt{21}/\text{os-data-network: } 10.4.9.0\sqrt{24}/\text{g'}./bund
```
#### **modify joid/ci/02-maasdeploy.sh**

under section case \$1 add the intelpod7 section and make sure you have information provided correctly.

```
'intelpod7' )
 cp maas/intel/pod7/deployment.yaml ./deployment.yaml
 ;;
```
NOTE: If you are using VLAN tags or more network for data and storage then make sure you modify the case \$1 section under Enable vlan interface with maas appropriately. In the example below eth2 has been used as separate data network for tenants in openstack with network 10.4.9.0/24 on compute and control nodes.

```
'intelpod7' )
   maas refresh
   enableautomodebyname eth2 AUTO "10.4.9.0/24" compute || true
   enableautomodebyname eth2 AUTO "10.4.9.0/24" control || true
   ;;
```
### **MAAS Install**

After integrating the changes as mentioned above run the MAAS install. Suppose you name the integration lab as intelpod7 then run the below commands to start the MAAS deployment.

```
./02-maasdeploy.sh intelpod7
```
This will take approximately 40 minutes to couple hours depending on your environment. This script will do the following:

- 1. Create 2 VMs (KVM).
- 2. Install MAAS in one of the VMs.
- 3. Configure the MAAS to enlist and commission a VM for Juju bootstrap node.
- 4. Configure the MAAS to enlist and commission bare metal servers.

When it's done, you should be able to view MAAS webpage [\(http://](http:/)<MAAS IP>/MAAS) and see 1 bootstrap node and bare metal servers in the 'Ready' state on the nodes page.

### **Virtual deployment**

By default, just running the script ./02-maasdeploy.sh will automatically create the KVM VMs on a single machine and configure everything for you.

#### **OPNFV Install**

JOID allows you to deploy different combinations of OpenStack release and SDN solution in HA or non-HA mode.

For OpenStack, it supports Juno and Liberty. For SDN, it supports Openvswitch, OpenContrail, OpenDayLight and ONOS.

In addition to HA or non-HA mode, it also supports to deploy the latest from the development tree (tip).

The deploy.sh in the joid/ci directoy will do all the work for you. For example, the following deploy OpenStack Libery with OpenDayLight in a HA mode in the Intelpod7.

./deploy.sh -o liberty -s odl -t ha -l intelpod7 -f none

By default, the SDN is Openvswitch, non-HA, Liberty, Intelpod5, OPNFV Brahmaputra release and ODL\_L2 for the OPNFV feature.

Possible options for each choice are as follows:

 $[-s]$ nosdn: openvswitch only and no other SDN. odl: OpenDayLight Lithium version. opencontrail: OpenContrail SDN. onos: ONOS framework as SDN.  $[-t]$ nonha: NO HA mode of Openstack. ha: HA mode of openstack. tip: the tip of the development.  $[-\circ]$ juno: OpenStack Juno version. liberty: OpenStack Liberty version.  $[-1]$  etc... default: For virtual deployment where installation will be done on KVM created using  $./02$ intelpod5: Install on bare metal OPNFV pod5 of Intel lab. intelpod6 orangepod2 .. (other pods) Note: if you make changes as per your pod above then please use your pod.  $[-f]$ none: no special feature will be enabled. ipv6: ipv6 will be enabled for tenant in openstack.

By default debug is enabled in script and error messages will be printed on the SSH terminal where you are running the scripts. It could take an hour to couple hours (max) to complete.

#### **Is the deployment done successfully?**

Once juju-deployer is complete, use juju status to verify that all deployed unit are in the ready state.

```
juju status --format tabular
```
Find the Openstack-dashboard IP address from the *juju status* output, and see if you can log in via browser. The username and password is admin/openstack.

Optionall, see if you can log in Juju GUI. Juju GUI is on the Juju bootstrap node which is the second VM you define in the 02-maasdeploy.sh. The username and password is admin/admin.

If you deploy ODL, OpenContrail or ONOS, find the IP address of the web UI and login. Please refer to each SDN bundle.yaml for username/password.

### **Troubleshoot**

To access to any deployed units, juju ssh for example to login into nova-compute unit and look for /var/log/juju/unit- <of interest> for more info.

```
juju ssh nova-compute/0
```
Example:

```
ubuntu@R4N4B1:~$ juju ssh nova-compute/0
   Warning: Permanently added '172.16.50.60' (ECDSA) to the list of known
hosts.
   Warning: Permanently added '3-r4n3b1-compute.maas' (ECDSA) to the list of
known hosts.
   Welcome to Ubuntu 14.04.1 LTS (GNU/Linux 3.13.0-77-generic x86_64)
    * Documentation: https://help.ubuntu.com/
   <skipped>
   Last login: Tue Feb 2 21:23:56 2016 from bootstrap.maas
   ubuntu@3-R4N3B1-compute:~$ sudo -i
   root@3-R4N3B1-compute:~# cd /var/log/juju/
   root@3-R4N3B1-compute:/var/log/juju# ls
  machine-2.log unit-ceilometer-agent-0.log unit-ceph-osd-0.log
unit-neutron-contrail-0.log unit-nodes-compute-0.log unit-nova-compute-0.log
unit-ntp-0.log
   root@3-R4N3B1-compute:/var/log/juju#
```
#### By default juju will add the Ubuntu user keys for authentication into the deployed server and only ssh access will be available.

Once you resolve the error, go back to the jump host to rerun the charm hook with:

```
juju resolved --retry <unit>
```
**CHAPTER**

**FOUR**

# **FEATURE CONFIGURATION**

<span id="page-32-0"></span>The following sections describe the configuration options for specific platform features provided in Brahmaputra. Further details for each feature are captured in the referred project documentation.

# <span id="page-32-1"></span>**4.1 Copper configuration**

This release focused on use of the OpenStack Congress service for managing configuration policy. The Congress install procedure described here is largely manual. This procedure, as well as the longer-term goal of automated installer support, is a work in progress. The procedure is further specific to one OPNFV installer (JOID, i.e. MAAS/JuJu) based environment. Support for other OPNFV installer deployed environments is also a work in progress.

# **4.1.1 Pre-configuration activities**

This procedure assumes OPNFV has been installed via the JOID installer.

# **4.1.2 Hardware configuration**

There is no specific hardware configuration required for the Copper project.

# **4.1.3 Feature configuration**

Following are instructions for installing Congress on an Ubuntu 14.04 LXC container in the OPNFV Controller node, as installed by the JOID installer. This guide uses instructions from the [Congress intro guide on readthedocs.](http://congress.readthedocs.org/en/latest/readme.html#installing-congress\T1\textbar {}Congress) Specific values below will need to be modified if you intend to repeat this procedure in your JOID-based install environment.

### **Install Procedure**

The install currently occurs via four bash scripts provided in the copper repo. See these files for the detailed steps:

- install congress 1.sh \* creates and starts the linux container for congress on the controller node \* copies install congress 2.sh to the controller node and invokes it via ssh
- [install\\_congress\\_2.sh](https://git.opnfv.org/cgit/copper/tree/components/congress/joid/install_congress_2.sh) \* installs congress on the congress server.

### **Cleanup Procedure**

If there is an error during installation, use the bash script [clean\\_congress.sh](https://git.opnfv.org/cgit/copper/tree/components/congress/joid/clean_congress.sh) which stops the congress server if running, and removes the congress user and service from the controller database.

### **Restarting after server power loss etc**

Currently this install procedure is manual. Automated install and restoral after host recovery is TBD. For now, this procedure will get the Congress service running again.

```
# On jumphost, SSH to Congress server
source ~/env.sh
juju ssh ubuntu@$CONGRESS_HOST
# If that fails
 # On jumphost, SSH to controller node
  juju ssh ubuntu@node1-control
 # Start the Congress container
 sudo lxc-start -n juju-trusty-congress -d
  # Verify the Congress container status
 sudo lxc-ls -f juju-trusty-congress
 NAME STATE IPV4 IPV6 GROUPS AUTOSTART
  ----------------------------------------------------------------------
 juju-trusty-congress RUNNING 192.168.10.117 - - - NO
 # exit back to the Jumphost, wait a minute, and go back to the "SSH to Congress server" step above
# On the Congress server that you have logged into
source ~/admin-openrc.sh
cd ~/git/congress
source bin/activate
bin/congress-server &
disown -h %1
```
# <span id="page-33-0"></span>**4.2 Doctor Configuration**

# **4.2.1 Doctor Inspector**

Doctor Inspector is suggested to be placed in one of the controller nodes, but it can be put on any host where Doctor Monitor can reach and accessible to the OpenStack Controller (Nova).

Make sure OpenStack env parameters are set properly, so that Doctor Inspector can issue admin actions such as compute host force-down and state update of VM.

Then, you can configure Doctor Inspector as follows:

```
git clone https://gerrit.opnfv.org/gerrit/doctor -b stable/brahmaputra
cd doctor/tests
INSPECTOR_PORT=12345
python inspector.py $INSPECTOR_PORT > inspector.log 2>&1 &
```
# **4.2.2 Doctor Monitor**

Doctor Monitors are suggested to be placed in one of the controller nodes, but those can be put on any host which is reachable to target compute host and accessible to the Doctor Inspector. You need to configure Monitors for all compute hosts one by one.

Make sure OpenStack env parameters are set properly, so that Doctor Inspector can issue admin actions such as compute host force-down and state update of VM.

Then, you can configure Doctor Monitor as follows:

```
git clone https://gerrit.opnfv.org/gerrit/doctor -b stable/brahmaputra
cd doctor/tests
INSPECTOR_PORT=12345
COMPUTE_HOST='overcloud-novacompute-0'
sudo python monitor.py "$COMPUTE_HOST" \
    "http://127.0.0.1:$INSPECTOR_PORT/events" > monitor.log 2>&1 &
```
# <span id="page-34-0"></span>**4.3 IPv6 Configuration - Setting Up a Service VM as an IPv6 vRouter**

This section provides instructions to set up a service VM as an IPv6 vRouter using OPNFV Brahmaputra Release installers. The environment may be pure OpenStack option or Open Daylight L2-only option. The deployment model may be HA or non-HA. The infrastructure may be bare metal or virtual environment.

For complete instructions and documentations of setting up service VM as an IPv6 vRouter using ANY method, please refer to:

- 1. IPv6 Configuration Guide (HTML): <http://artifacts.opnfv.org/ipv6/docs/setupservicevm/index.html>
- 2. IPv6 User Guide (HTML): <http://artifacts.opnfv.org/ipv6/docs/gapanalysis/index.html>

### **4.3.1 Pre-configuration Activities**

The configuration will work in 2 environments:

- 1. OpenStack-only environment
- 2. OpenStack with Open Daylight L2-only environment

Depending on which installer will be used to deploy OPNFV, each environment may be deployed on bare metal or virtualized infrastructure. Each deployment may be HA or non-HA.

Refer to the previous installer configuration chapters, installations guide and release notes.

### **4.3.2 Setup Manual in OpenStack-Only Environment**

If you intend to set up a service VM as an IPv6 vRouter in OpenStack-only environment of OPNFV Brahmaputra Release, please NOTE that:

- Because the anti-spoofing rules of Security Group feature in OpenStack prevents a VM from forwarding packets, we need to disable Security Group feature in the OpenStack-only environment.
- The hostnames, IP addresses, and username are for exemplary purpose in instructions. Please change as needed to fit your environment.
- The instructions apply to both deployment model of single controller node and HA (High Availability) deployment model where multiple controller nodes are used.

#### **Install OPNFV and Preparation**

OPNFV-NATIVE-INSTALL-1: To install OpenStack-only environment of OPNFV Brahmaputra Release:

#### Apex Installer:

```
# HA deployment in OpenStack-only environment
./opnfv-deploy -d /etc/opnfv-apex/os-nosdn-nofeature-ha.yaml
# Non-HA deployment in OpenStack-only environment
# Non-HA deployment is currently not supported by Apex installer.
```
#### Compass Installer:

```
# HA deployment in OpenStack-only environment
export ISO_URL=file://$BUILD_DIRECTORY/compass.iso
export OS_VERSION=${{COMPASS_OS_VERSION}}
export OPENSTACK_VERSION=${{COMPASS_OPENSTACK_VERSION}}
export CONFDIR=$WORKSPACE/deploy/conf/vm_environment
./deploy.sh --dha $CONFDIR/os-nosdn-nofeature-ha.yml \
--network $CONFDIR/$NODE NAME/network.yml
# Non-HA deployment in OpenStack-only environment
# Non-HA deployment is currently not supported by Compass installer
```
#### Fuel Installer:

```
# HA deployment in OpenStack-only environment
./deploy.sh -s os-nosdn-nofeature-ha
# Non-HA deployment in OpenStack-only environment
```

```
./deploy.sh -s os-nosdn-nofeature-noha
```
#### Joid Installer:

```
# HA deployment in OpenStack-only environment
./deploy.sh -o liberty -s nosdn -t ha -l default -f ipv6
# Non-HA deployment in OpenStack-only environment
./deploy.sh -o liberty -s nosdn -t nonha -l default -f ipv6
```
Please NOTE that:

- You need to refer to installer's documentation for other necessary parameters applicable to your deployment.
- You need to refer to Release Notes and installer's documentation if there is any issue in installation.

OPNFV-NATIVE-INSTALL-2: Clone the following GitHub repository to get the configuration and metadata files

```
git clone https://github.com/sridhargaddam/opnfv_os_ipv6_poc.git \
/opt/stack/opnfv_os_ipv6_poc
```
### **Disable Security Groups in OpenStack ML2 Setup**

OPNFV-NATIVE-SEC-1: Change the settings in /etc/neutron/plugins/ml2/ml2\_conf.ini as follows

```
# /etc/neutron/plugins/ml2/ml2_conf.ini
[securitygroup]
extension_drivers = port_security
```
enable\_security\_group = False firewall\_driver = neutron.agent.firewall.NoopFirewallDriver

OPNFV-NATIVE-SEC-2: Change the settings in /etc/nova/nova.conf as follows

```
# /etc/nova/nova.conf
[DEFAULT]
security_group_api = nova
firewall driver = nova.virt.firewall.NoopFirewallDriver
```
**OPNFV-NATIVE-SEC-3:** After updating the settings, you will have to restart the Neutron and Nova services.

Please note that the commands of restarting  $\text{Neutron}$  and  $\text{Nova}$  would vary depending on the installer. Please refer to relevant documentation of specific installers

#### **Set Up Service VM as IPv6 vRouter**

OPNFV-NATIVE-SETUP-1: Now we assume that OpenStack multi-node setup is up and running. We have to source the tenant credentials in this step. Please NOTE that the method of sourcing tenant credentials may vary depending on installers. For example:

Apex installer:

```
# source the tenant credentials using Apex installer of OPNFV
# you need to copy the file /home/stack/overcloudrc from the installer VM called "instack"
# to a location in controller node, for example, in the directory /opt
source /opt/overcloudrc
```
Compass installer:

```
# source the tenant credentials using Compass installer of OPNFV
source /opt/admin-openrc.sh
```
Fuel installer:

```
# source the tenant credentials using Fuel installer of OPNFV
source /root/openrc
```
Joid installer:

```
# source the tenant credentials using Joid installer of OPNFV
source $HOME/joid_config/admin-openrc
```
devstack:

```
# source the tenant credentials in devstack
source openrc admin demo
```
Please refer to relevant documentation of installers if you encounter any issue.

OPNFV-NATIVE-SETUP-2: Download fedora22 image which would be used for vRouter

```
wget https://download.fedoraproject.org/pub/fedora/linux/releases/22/Cloud/x86_64/\
Images/Fedora-Cloud-Base-22-20150521.x86_64.qcow2
```
#### OPNFV-NATIVE-SETUP-3: Import Fedora22 image to glance

```
glance image-create --name 'Fedora22' --disk-format qcow2 --container-format bare \
--file ./Fedora-Cloud-Base-22-20150521.x86_64.qcow2
```
OPNFV-NATIVE-SETUP-4: This step is Informational. OPNFV Installer has taken care of this step during deployment. You may refer to this step only if there is any issue, or if you are using other installers.

We have to move the physical interface (i.e. the public network interface) to  $b - e \times c$ , including moving the public IP address and setting up default route. Please refer to OS-NATIVE-SETUP-4 and OS-NATIVE-SETUP-5 in our [more complete instruction.](http://artifacts.opnfv.org/ipv6/docs/setupservicevm/5-ipv6-configguide-scenario-1-native-os.html#set-up-service-vm-as-ipv6-vrouter)

OPNFV-NATIVE-SETUP-5: Create Neutron routers ipv4-router and ipv6-router which need to provide external connectivity.

```
neutron router-create ipv4-router
neutron router-create ipv6-router
```
OPNFV-NATIVE-SETUP-6: Create an external network/subnet ext-net using the appropriate values based on the data-center physical network setup.

Please **NOTE** that you may only need to create the subnet of  $ext{-net}$  because OPNFV installers should have created an external network during installation. You must use the same name of external network that installer creates when you create the subnet. For example:

- Apex installer: external
- Compass installer: ext-net
- Fuel installer: net04 ext
- Joid installer: ext-net

Please refer to the documentation of installers if there is any issue

```
This is needed only if installer does not create an external work
# Otherwise, skip this command "net-create"
neutron net-create --router:external ext-net
# Note that the name "ext-net" may work for some installers such as Compass and Joid
# Change the name "ext-net" to match the name of external network that an installer creates
neutron subnet-create --disable-dhcp --allocation-pool start=198.59.156.251,\
end=198.59.156.254 --gateway 198.59.156.1 ext-net 198.59.156.0/24
```
OPNFV-NATIVE-SETUP-7: Create Neutron networks ipv4-int-network1 and ipv6-int-network2 with port\_security disabled

neutron net-create --port\_security\_enabled=False ipv4-int-network1 neutron net-create --port\_security\_enabled=False ipv6-int-network2

OPNFV-NATIVE-SETUP-8: Create IPv4 subnet ipv4-int-subnet1 in the internal network ipv4-int-network1, and associate it to ipv4-router.

neutron subnet-create --name ipv4-int-subnet1 --dns-nameserver 8.8.8.8 **\** ipv4-int-network1 20.0.0.0/24

neutron router-interface-add ipv4-router ipv4-int-subnet1

**OPNFV-NATIVE-SETUP-9:** Associate the ext-net to the Neutron routers ipv4-router and ipv6-router.

```
# Note that the name "ext-net" may work for some installers such as Compass and Joid
# Change the name "ext-net" to match the name of external network that an installer creates
neutron router-gateway-set ipv4-router ext-net
neutron router-gateway-set ipv6-router ext-net
```
OPNFV-NATIVE-SETUP-10: Create two subnets, one IPv4 subnet ipv4-int-subnet2 and one IPv6 subnet ipv6-int-subnet2 in ipv6-int-network2, and associate both subnets to ipv6-router

```
neutron subnet-create --name ipv4-int-subnet2 --dns-nameserver 8.8.8.8 \
ipv6-int-network2 10.0.0.0/24
neutron subnet-create --name ipv6-int-subnet2 --ip-version 6 --ipv6-ra-mode slaac \
--ipv6-address-mode slaac ipv6-int-network2 2001:db8:0:1::/64
neutron router-interface-add ipv6-router ipv4-int-subnet2
neutron router-interface-add ipv6-router ipv6-int-subnet2
```
#### OPNFV-NATIVE-SETUP-11: Create a keypair

nova keypair-add vRouterKey > ~/vRouterKey

OPNFV-NATIVE-SETUP-12: Create ports for vRouter (with some specific MAC address - basically for automation - to know the IPv6 addresses that would be assigned to the port).

```
neutron port-create --name eth0-vRouter --mac-address fa:16:3e:11:11:11 ipv6-int-network2
neutron port-create --name eth1-vRouter --mac-address fa:16:3e:22:22:22 ipv4-int-network
```
#### OPNFV-NATIVE-SETUP-13: Create ports for VM1 and VM2.

```
neutron port-create --name eth0-VM1 --mac-address fa:16:3e:33:33:33 ipv4-int-network1
neutron port-create --name eth0-VM2 --mac-address fa:16:3e:44:44:44 ipv4-int-network1
```
**OPNFV-NATIVE-SETUP-14:** Update  $ipv6$ -router with routing information to subnet  $2001$ : $db8:0:2::/64$ 

```
neutron router-update ipv6-router --routes type=dict list=true \
destination=2001:db8:0:2::/64,nexthop=2001:db8:0:1:f816:3eff:fe11:1111
```
#### OPNFV-NATIVE-SETUP-15: Boot Service VM (vRouter), VM1 and VM2

```
nova boot --image Fedora22 --flavor m1.small \
--user-data /opt/stack/opnfv_os_ipv6_poc/metadata.txt \
--availability-zone nova:opnfv-os-compute \
--nic port-id=$(neutron port-list | grep -w eth0-vRouter | awk '{print $2}') \
--nic port-id=$(neutron port-list | grep -w eth1-vRouter | awk '{print $2}') \
--key-name vRouterKey vRouter
nova list
# Please wait for some 10 to 15 minutes so that necessary packages (like radvd)
# are installed and vRouter is up.
nova console-log vRouter
nova boot --image cirros-0.3.4-x86_64-uec --flavor m1.tiny \
--user-data /opt/stack/opnfv_os_ipv6_poc/set_mtu.sh \
--availability-zone nova:opnfv-os-controller \
--nic port-id=$(neutron port-list | grep -w eth0-VM1 | awk '{print $2}') \
--key-name vRouterKey VM1
nova boot --image cirros-0.3.4-x86_64-uec --flavor m1.tiny
--user-data /opt/stack/opnfv_os_ipv6_poc/set_mtu.sh \
--availability-zone nova:opnfv-os-compute \
--nic port-id=$(neutron port-list | grep -w eth0-VM2 | awk '{print $2}') \
--key-name vRouterKey VM2
nova list # Verify that all the VMs are in ACTIVE state.
```
OPNFV-NATIVE-SETUP-16: If all goes well, the IPv6 addresses assigned to the VMs would be as shown as follows:

```
vRouter eth0 interface would have the following IPv6 address:
# 2001:db8:0:1:f816:3eff:fe11:1111/64
# vRouter eth1 interface would have the following IPv6 address:
     2001:db8:0:2::1/64
# VM1 would have the following IPv6 address:
# 2001:db8:0:2:f816:3eff:fe33:3333/64
# VM2 would have the following IPv6 address:
      # 2001:db8:0:2:f816:3eff:fe44:4444/64
```
OPNFV-NATIVE-SETUP-17: Now we can SSH to VMs. You can execute the following command.

```
# 1. Create a floatingip and associate it with VM1, VM2 and vRouter (to the port id tha\ddagger is passed).
# Note that the name "ext-net" may work for some installers such as Compass and Joid
# Change the name "ext-net" to match the name of external network that an installer \phireates
neutron floatingip-create --port-id $(neutron port-list | grep -w eth0-VM1 | \
awk '{print $2}') ext-net
neutron floatingip-create --port-id $(neutron port-list | grep -w eth0-VM2 | \
awk '{print $2}') ext-net
neutron floatingip-create --port-id $(neutron port-list | grep -w eth1-vRouter | \
awk '{print $2}') ext-net
# 2. To know / display the floatingip associated with VM1, VM2 and vRouter.
neutron floatingip-list -F floating_ip_address -F port_id | grep $(neutron port-list | \
grep -w eth0-VM1 | awk '{print $2}') | awk '{print $2}'
neutron floatingip-list -F floating_ip_address -F port_id | grep $(neutron port-list | \
grep -w eth0-VM2 | awk '{print $2}') | awk '{print $2}'
neutron floatingip-list -F floating_ip_address -F port_id | grep $(neutron port-list | \
grep -w eth1-vRouter | awk '{print $2}') | awk '{print $2}'
# 3. To ssh to the vRouter, VM1 and VM2, user can execute the following command.
ssh -i ~/vRouterKey fedora@<floating-ip-of-vRouter>
ssh -i ~/vRouterKey cirros@<floating-ip-of-VM1>
ssh -i ~/vRouterKey cirros@<floating-ip-of-VM2>
```
# **4.3.3 Setup Manual in OpenStack with Open Daylight L2-Only Environment**

If you intend to set up a service VM as an IPv6 vRouter in an environment of OpenStack and Open Daylight L2-only of OPNFV Brahmaputra Release, please NOTE that:

- The hostnames, IP addresses, and username are for exemplary purpose in instructions. Please change as needed to fit your environment.
- The instructions apply to both deployment model of single controller node and HA (High Availability) deployment model where multiple controller nodes are used.
- However, in case of HA, when ipv6-router is created in step **SETUP-SVM-11**, it could be created in any of the controller node. Thus you need to identify in which controller node  $ipv6$ -router is created in order to manually spawn radvd daemon inside the ipv6-router namespace in steps SETUP-SVM-24 through SETUP-SVM-30.

### **Install OPNFV and Preparation**

OPNFV-INSTALL-1: To install OpenStack with Open Daylight L2-only environment of OPNFV Brahmaputra Release:

Apex Installer:

```
# HA deployment in OpenStack with Open Daylight L2-only environment
./opnfv-deploy -d /etc/opnfv-apex/os-odl_l2-nofeature-ha.yaml
# Non-HA deployment in OpenStack with Open Daylight L2-only environment
```
#### # Non-HA deployment is currently not supported by Apex installer.

#### Compass Installer:

```
# HA deployment in OpenStack with Open Daylight L2-only environment
export ISO_URL=file://$BUILD_DIRECTORY/compass.iso
export OS_VERSION=$({\tt COMPASS\_OS\_VERSION})export OPENSTACK_VERSION=${{COMPASS_OPENSTACK_VERSION}}
export CONFDIR=$WORKSPACE/deploy/conf/vm_environment
./deploy.sh --dha $CONFDIR/os-odl_l2-nofeature-ha.yml \
--network $CONFDIR/$NODE_NAME/network.yml
# Non-HA deployment in OpenStack with Open Daylight L2-only environment
```
# Non-HA deployment is currently not supported by Compass installer

Fuel Installer:

```
# HA deployment in OpenStack with Open Daylight L2-only environment
./deploy.sh -s os-odl_l2-nofeature-ha
```

```
# Non-HA deployment in OpenStack with Open Daylight L2-only environment
./deploy.sh -s os-odl_l2-nofeature-noha
```
Joid Installer:

```
# HA deployment in OpenStack with Open Daylight L2-only environment
./deploy.sh -o liberty -s odl -t ha -l default -f ipv6
# Non-HA deployment in OpenStack with Open Daylight L2-only environment
./deploy.sh -o liberty -s odl -t nonha -l default -f ipv6
```
Please NOTE that:

• You need to refer to **installer's documentation** for other necessary parameters applicable to your deployment.

• You need to refer to Release Notes and installer's documentation if there is any issue in installation.

OPNFV-INSTALL-2: Clone the following GitHub repository to get the configuration and metadata files

```
git clone https://github.com/sridhargaddam/opnfv_os_ipv6_poc.git \
/opt/stack/opnfv_os_ipv6_poc
```
#### **Disable Security Groups in OpenStack ML2 Setup**

Please **NOTE** that although Security Groups feature has been disabled automatically through  $local.config$ .configuration file by some installers such as devstack, it is very likely that other installers such as Apex, Compass, Fuel or Joid will enable Security Groups feature after installation.

#### Please make sure that Security Groups are disabled in the setup

OPNFV-SEC-1: Change the settings in /etc/neutron/plugins/ml2/ml2\_conf.ini as follows

```
# /etc/neutron/plugins/ml2/ml2_conf.ini
[securitygroup]
enable_security_group = False
firewall_driver = neutron.agent.firewall.NoopFirewallDriver
```
OPNFV-SEC-2: Change the settings in /etc/nova/nova.conf as follows

```
# /etc/nova/nova.conf
[DEFAULT]
security_group_api = nova
firewall_driver = nova.virt.firewall.NoopFirewallDriver
```
OPNFV-SEC-3: After updating the settings, you will have to restart the Neutron and Nova services.

Please note that the commands of restarting Neutron and Nova would vary depending on the installer. Please refer to relevant documentation of specific installers

#### **Source the Credentials in OpenStack Controller Node**

SETUP-SVM-1: Login in OpenStack Controller Node. Start a new terminal, and change directory to where Open-Stack is installed.

SETUP-SVM-2: We have to source the tenant credentials in this step. Please NOTE that the method of sourcing tenant credentials may vary depending on installers. For example:

Apex installer:

```
# source the tenant credentials using Apex installer of OPNFV
# you need to copy the file /home/stack/overcloudrc from the installer VM called "insta\natural k"
# to a location in controller node, for example, in the directory /opt
source /opt/overcloudrc
```
#### Compass installer:

```
# source the tenant credentials using Compass installer of OPNFV
source /opt/admin-openrc.sh
```
#### Fuel installer:

```
# source the tenant credentials using Fuel installer of OPNFV
source /root/openrc
```
#### Joid installer:

```
# source the tenant credentials using Joid installer of OPNFV
source $HOME/joid_config/admin-openrc
```
#### devstack:

```
# source the tenant credentials in devstack
source openrc admin demo
```
Please refer to relevant documentation of installers if you encounter any issue.

#### **Informational Note: Move Public Network from Physical Network Interface to br-ex**

**SETUP-SVM-3:** Move the physical interface (i.e. the public network interface) to br-ex

SETUP-SVM-4: Verify setup of br-ex

Those 2 steps are Informational. OPNFV Installer has taken care of those 2 steps during deployment. You may refer to this step only if there is any issue, or if you are using other installers.

We have to move the physical interface (i.e. the public network interface) to  $b_r - e_x$ , including moving the public IP address and setting up default route. Please refer to SETUP-SVM-3 and SETUP-SVM-4 in our [more complete](http://artifacts.opnfv.org/ipv6/docs/setupservicevm/4-ipv6-configguide-servicevm.html#add-external-connectivity-to-br-ex) [instruction.](http://artifacts.opnfv.org/ipv6/docs/setupservicevm/4-ipv6-configguide-servicevm.html#add-external-connectivity-to-br-ex)

#### **Create IPv4 Subnet and Router with External Connectivity**

SETUP-SVM-5: Create a Neutron router ipv4-router which needs to provide external connectivity.

neutron router-create ipv4-router

SETUP-SVM-6: Create an external network/subnet ext-net using the appropriate values based on the data-center physical network setup.

Please **NOTE** that you may only need to create the subnet of  $ext{-net}$  because OPNFV installers should have created an external network during installation. You must use the same name of external network that installer creates when you create the subnet. For example:

- Apex installer: external
- Compass installer: ext-net
- Fuel installer: net04 ext
- Joid installer: ext-net

Please refer to the documentation of installers if there is any issue

```
# This is needed only if installer does not create an external work
# Otherwise, skip this command "net-create"
neutron net-create --router:external ext-net
# Note that the name "ext-net" may work for some installers such as Compass and Joid
# Change the name "ext-net" to match the name of external network that an installer creates
neutron subnet-create --disable-dhcp --allocation-pool start=198.59.156.251,\
end=198.59.156.254 --gateway 198.59.156.1 ext-net 198.59.156.0/24
```
Please note that the IP addresses in the command above are for exemplary purpose. Please replace the IP addresses of your actual network.

**SETUP-SVM-7:** Associate the ext-net to the Neutron router ipv4-router.

# Note that the name "ext-net" may work for some installers such as Compass and Joid # Change the name "ext-net" to match the name of external network that an installer creates neutron router-gateway-set ipv4-router ext-net

SETUP-SVM-8: Create an internal/tenant IPv4 network ipv4-int-network1

neutron net-create ipv4-int-network1

SETUP-SVM-9: Create an IPv4 subnet ipv4-int-subnet 1 in the internal network ipv4-int-network1

```
neutron subnet-create --name ipv4-int-subnet1 --dns-nameserver 8.8.8.8 \
ipv4-int-network1 20.0.0.0/24
```
**SETUP-SVM-10:** Associate the IPv4 internal subnet  $ipv4-int-subnet1$  to the Neutron router  $ipv4-rotter$ .

neutron router-interface-add ipv4-router ipv4-int-subnet1

#### **Create IPv6 Subnet and Router with External Connectivity**

Now, let us create a second neutron router where we can "manually" spawn a radvd daemon to simulate an external IPv6 router.

**SETUP-SVM-11:** Create a second Neutron router  $ipv6$ -router which needs to provide external connectivity

neutron router-create ipv6-router

SETUP-SVM-12: Associate the ext-net to the Neutron router ipv6-router

```
# Note that the name "ext-net" may work for some installers such as Compass and Joid
# Change the name "ext-net" to match the name of external network that an installer creates
neutron router-gateway-set ipv6-router ext-net
```
SETUP-SVM-13: Create a second internal/tenant IPv4 network ipv4-int-network2

neutron net-create ipv4-int-network2

SETUP-SVM-14: Create an IPv4 subnet ipv4-int-subnet2 for the ipv6-router internal network ipv4-int-network2

```
neutron subnet-create --name ipv4-int-subnet2 --dns-nameserver 8.8.8.8 \
ipv4-int-network2 10.0.0.0/24
```
SETUP-SVM-15: Associate the IPv4 internal subnet ipv4-int-subnet2 to the Neutron router ipv6-router.

```
neutron router-interface-add ipv6-router ipv4-int-subnet2
```
#### **Prepare Image, Metadata and Keypair for Service VM**

SETUP-SVM-16: Download fedora22 image which would be used as vRouter

```
wget https://download.fedoraproject.org/pub/fedora/linux/releases/22/Cloud/x86_64/\
Images/Fedora-Cloud-Base-22-20150521.x86_64.qcow2
```

```
glance image-create --name 'Fedora22' --disk-format qcow2 --container-format bare \
--file ./Fedora-Cloud-Base-22-20150521.x86_64.qcow2
```
#### SETUP-SVM-17: Create a keypair

nova keypair-add vRouterKey > ~/vRouterKey

SETUP-SVM-18: Create ports for vRouter and both the VMs with some specific MAC addresses.

```
neutron port-create --name eth0-vRouter --mac-address fa:16:3e:11:11:11 ipv4-int-network2
neutron port-create --name eth1-vRouter --mac-address fa:16:3e:22:22:22 ipv4-int-network1
neutron port-create --name eth0-VM1 --mac-address fa:16:3e:33:33:33 ipv4-int-network1
neutron port-create --name eth0-VM2 --mac-address fa:16:3e:44:44:44 ipv4-int-network1
```
#### **Boot Service VM (vRouter) with eth0 on ipv4-int-network2 and eth1 on ipv4-int-network1**

Let us boot the service VM (vRouter) with eth0 interface on ipv4-int-network2 connecting to ipv6-router, and eth1 interface on ipv4-int-network1 connecting to ipv4-router.

SETUP-SVM-19: Boot the vRouter using Fedora22 image on the OpenStack Compute Node with hostname opnfv-os-compute

```
nova boot --image Fedora22 --flavor m1.small \
--user-data /opt/stack/opnfv_os_ipv6_poc/metadata.txt \
--availability-zone nova:opnfv-os-compute \
--nic port-id=$(neutron port-list | grep -w eth0-vRouter | awk '{print $2}') \
--nic port-id=$(neutron port-list | grep -w eth1-vRouter | awk '{print $2}') \
--key-name vRouterKey vRouter
```
Please note that /opt/stack/opnfv\_os\_ipv6\_poc/metadata.txt is used to enable the vRouter to automatically spawn a radvd, and

- Act as an IPv6 vRouter which advertises the RA (Router Advertisements) with prefix 2001:db8:0:2::/64 on its internal interface (eth1).
- Forward IPv6 traffic from internal interface (eth1)

SETUP-SVM-20: Verify that Fedora22 image boots up successfully and vRouter has ssh keys properly injected

```
nova list
nova console-log vRouter
```
Please note that it may take a few minutes for the necessary packages to get installed and ssh keys to be injected.

```
# Sample Output
 [ 762.884523] cloud-init[871]: ec2: #############################################################
 [ 762.909634] cloud-init[871]: ec2: -----BEGIN SSH HOST KEY FINGERPRINTS-----
 [ 762.931626] cloud-init[871]: ec2: 2048 e3:dc:3d:4a:bc:b6:b0:77:75:a1:70:a3:d0:2a:47:a9 (RSA)
 [ 762.957380] cloud-init[871]: ec2: -----END SSH HOST KEY FINGERPRINTS-----
  [ 762.979554] cloud-init[871]: ec2: #############################################################
```
#### **Boot Two Other VMs in ipv4-int-network1**

In order to verify that the setup is working, let us create two cirros VMs with eth1 interface on the ipv4-int-network1, i.e., connecting to vRouter eth1 interface for internal network.

We will have to configure appropriate  $m$ tu on the VMs' interface by taking into account the tunneling overhead and any physical switch requirements. If so, push the mtu to the VM either using dhcp options or via meta-data.

SETUP-SVM-21: Create VM1 on OpenStack Controller Node with hostname opnfv-os-controller

```
nova boot --image cirros-0.3.4-x86_64-uec --flavor m1.tiny \
--user-data /opt/stack/opnfv_os_ipv6_poc/set_mtu.sh \
--availability-zone nova:opnfv-os-controller \
--nic port-id=$(neutron port-list | grep -w eth0-VM1 | awk '{print $2}') \
--key-name vRouterKey VM1
```
SETUP-SVM-22: Create VM2 on OpenStack Compute Node with hostname opnfv-os-compute

```
nova boot --image cirros-0.3.4-x86_64-uec --flavor m1.tiny \
--user-data /opt/stack/opnfv_os_ipv6_poc/set_mtu.sh \
--availability-zone nova:opnfv-os-compute \
--nic port-id=$(neutron port-list | grep -w eth0-VM2 | awk '{print $2}') \
--key-name vRouterKey VM2
```
SETUP-SVM-23: Confirm that both the VMs are successfully booted.

```
nova list
nova console-log VM1
nova console-log VM2
```
#### **Spawn RADVD in ipv6-router**

Let us manually spawn a radvd daemon inside ipv6-router namespace to simulate an external router. First of all, we will have to identify the ipv6-router namespace and move to the namespace.

Please NOTE that in case of HA (High Availability) deployment model where multiple controller nodes are used, ipv6-router created in step SETUP-SVM-11 could be in any of the controller node. Thus you need to identify in which controller node ipv6-router is created in order to manually spawn radvd daemon inside the  $ipv6$ -router namespace in steps **SETUP-SVM-24** through **SETUP-SVM-30**. The following command in Neutron will display the controller on which the ipv6-router is spawned.

neutron l3-agent-list-hosting-router ipv6-router

Then you login to that controller and execute steps SETUP-SVM-24 through SETUP-SVM-30

**SETUP-SVM-24:** identify the  $ipv6$ -router namespace and move to the namespace

```
sudo ip netns exec qrouter-$(neutron router-list | grep -w ipv6-router | \
awk '{print $2}') bash
```
SETUP-SVM-25: Upon successful execution of the above command, you will be in the router namespace. Now let us configure the IPv6 address on the <qr-xxx> interface.

```
export router interface=\frac{\epsilon}{2}(ip a s | grep -w "global gr-*" | awk '{print \frac{\epsilon}{7}}')
ip -6 addr add 2001:db8:0:1::1 dev $router_interface
```
SETUP-SVM-26: Update the sample file /opt/stack/opnfv\_os\_ipv6\_poc/scenario2/radvd.conf with \$router\_interface.

cp /opt/stack/opnfv\_os\_ipv6\_poc/scenario2/radvd.conf /tmp/radvd.\$router\_interface.conf sed -i 's/\$router\_interface/'\$router\_interface'/g' /tmp/radvd.\$router\_interface.conf

SETUP-SVM-27: Spawn a radvd daemon to simulate an external router. This radvd daemon advertises an IPv6 subnet prefix of  $2001:db8:0:1::/64$  using RA (Router Advertisement) on its \$router interface so that  $eth0$ interface of vRouter automatically configures an IPv6 SLAAC address.

\$radvd -C /tmp/radvd.\$router\_interface.conf -p /tmp/br-ex.pid.radvd -m syslog

SETUP-SVM-28: Add an IPv6 downstream route pointing to the eth0 interface of vRouter.

ip -6 route add 2001:db8:0:2::/64 via 2001:db8:0:1:f816:3eff:fe11:1111

SETUP-SVM-29: The routing table should now look similar to something shown below.

```
ip -6 route show
2001:db8:0:1::1 dev qr-42968b9e-62 proto kernel metric 256
2001:db8:0:1::/64 dev qr-42968b9e-62 proto kernel metric 256 expires 86384sec
2001:db8:0:2::/64 via 2001:db8:0:1:f816:3eff:fe11:1111 dev qr-42968b9e-62 proto ra metric 1024 expire
fe80::/64 dev qg-3736e0c7-7c proto kernel metric 256
fe80::/64 dev qr-42968b9e-62 proto kernel metric 256
```
SETUP-SVM-30: If all goes well, the IPv6 addresses assigned to the VMs would be as shown as follows:

```
vRouter eth0 interface would have the following IPv6 address:
# 2001:db8:0:1:f816:3eff:fe11:1111/64
# vRouter eth1 interface would have the following IPv6 address:
# 2001:db8:0:2::1/64
# VM1 would have the following IPv6 address:
# 2001:db8:0:2:f816:3eff:fe33:3333/64
# VM2 would have the following IPv6 address:
     # 2001:db8:0:2:f816:3eff:fe44:4444/64
```
#### **Testing to Verify Setup Complete**

Now, let us SSH to those VMs, e.g. VM1 and / or VM2 and / or vRouter, to confirm that it has successfully configured the IPv6 address using SLAAC with prefix 2001:db8:0:2::/64 from vRouter.

We use floating p mechanism to achieve SSH.

**SETUP-SVM-31:** Now we can SSH to VMs. You can execute the following command.

```
# 1. Create a floatingip and associate it with VM1, VM2 and vRouter (to the port id tha^{\dagger} is passed).
# Note that the name "ext-net" may work for some installers such as Compass and Joid
# Change the name "ext-net" to match the name of external network that an installer \frac{1}{2} reates
neutron floatingip-create --port-id $(neutron port-list | grep -w eth0-VM1 | \
awk '{print $2}') ext-net
neutron floatingip-create --port-id $(neutron port-list | grep -w eth0-VM2 | \
awk '{print $2}') ext-net
neutron floatingip-create --port-id $(neutron port-list | grep -w eth1-vRouter | \
awk '{print $2}') ext-net
# 2. To know / display the floatingip associated with VM1, VM2 and vRouter.
neutron floatingip-list -F floating_ip_address -F port_id | grep $(neutron port-list | \
grep -w eth0-VM1 | awk '{print $2}') | awk '{print $2}'
neutron floatingip-list -F floating_ip_address -F port_id | grep $(neutron port-list | \
grep -w eth0-VM2 | awk '{print $2}') | awk '{print $2}'
neutron floatingip-list -F floating_ip_address -F port_id | grep $(neutron port-list | \
grep -w eth1-vRouter | awk '{print $2}') | awk '{print $2}'
# 3. To ssh to the vRouter, VM1 and VM2, user can execute the following command.
ssh -i ~/vRouterKey fedora@<floating-ip-of-vRouter>
ssh -i ~/vRouterKey cirros@<floating-ip-of-VM1>
ssh -i ~/vRouterKey cirros@<floating-ip-of-VM2>
```
If everything goes well, ssh will be successful and you will be logged into those VMs. Run some commands to verify that IPv6 addresses are configured on eth0 interface.

**SETUP-SVM-32:** Show an IPv6 address with a prefix of  $2001$ : $db8:0:2::764$ 

ip address show

SETUP-SVM-33: ping some external IPv6 address, e.g. ipv6-router

ping6 2001:db8:0:1::1

If the above ping6 command succeeds, it implies that vRouter was able to successfully forward the IPv6 traffic to reach external ipv6-router.

# <span id="page-46-0"></span>**4.4 Installing OVSNFV Fuel Plugin**

- On the Fuel UI, create a new environment.
- In Settings > Userspace OVS support, check "Userspace OVS support".
- Continue with environment configuration and deployment as normal.

### **4.4.1 Upgrading the plugin**

From time to time new versions of the plugin may become available.

The plugin cannot be upgraded if an active environment is using the plugin.

In order to upgrade the plugin:

- Copy the updated plugin file to the fuel-master.
- On the Fuel UI, reset the environment.
- On the Fuel CLI "fuel plugins –update <fuel-plugin-file>"
- On the Fuel UI, re-deploy the environment.

# <span id="page-47-0"></span>**4.5 Promise Feature Configuration Overview**

# **4.5.1 Promise installation**

Install nodejs, npm and promise

```
curl -sL https://deb.nodesource.com/setup_4.x | sudo -E bash -
sudo apt-get install -y nodejs
sudo npm -g install npm@latest
git clone https://github.com/opnfv/promise.git
cd promise
npm install
```
Please note that the last command 'npm install' will install all needed dependencies for promise (including yangforge and mocha)

# **4.5.2 Testing**

Please perform the following preparation steps:

- 1. Set OpenStack environment parameters properly (e.g. source openrc admin demo in DevStack)
- 2. Create OpenStack tenant (e.g. promise) and tenant user (e.g. promiser)
- 3. Create a flavor in Nova with 1 vCPU and 512 MB RAM
- 4. Create a private network, subnet and router in Neutron
- 5. Create an image in Glance

Once done, the promise test script can be invoked as follows (as a single line command):

```
NODE_ENV=mytest \
OS_TENANT_NAME=promise \
OS_USERNAME=promiser \
OS_PASSWORD=<user password from Step 2> \
OS_TEST_FLAVOR=<flavor ID from Step 3> \
OS_TEST_NETWORK=<network ID from Step 4> \
OS_TEST_IMAGE=<image ID from Step 5> \
npm run -s test -- --reporter json > promise-results.json
```
The results of the tests will be stored in the promise-results.json file.

The results can also be seen in the console ("npm run -s test")

All 33 tests passing?! Congratulations, promise has been successfully installed and configured.

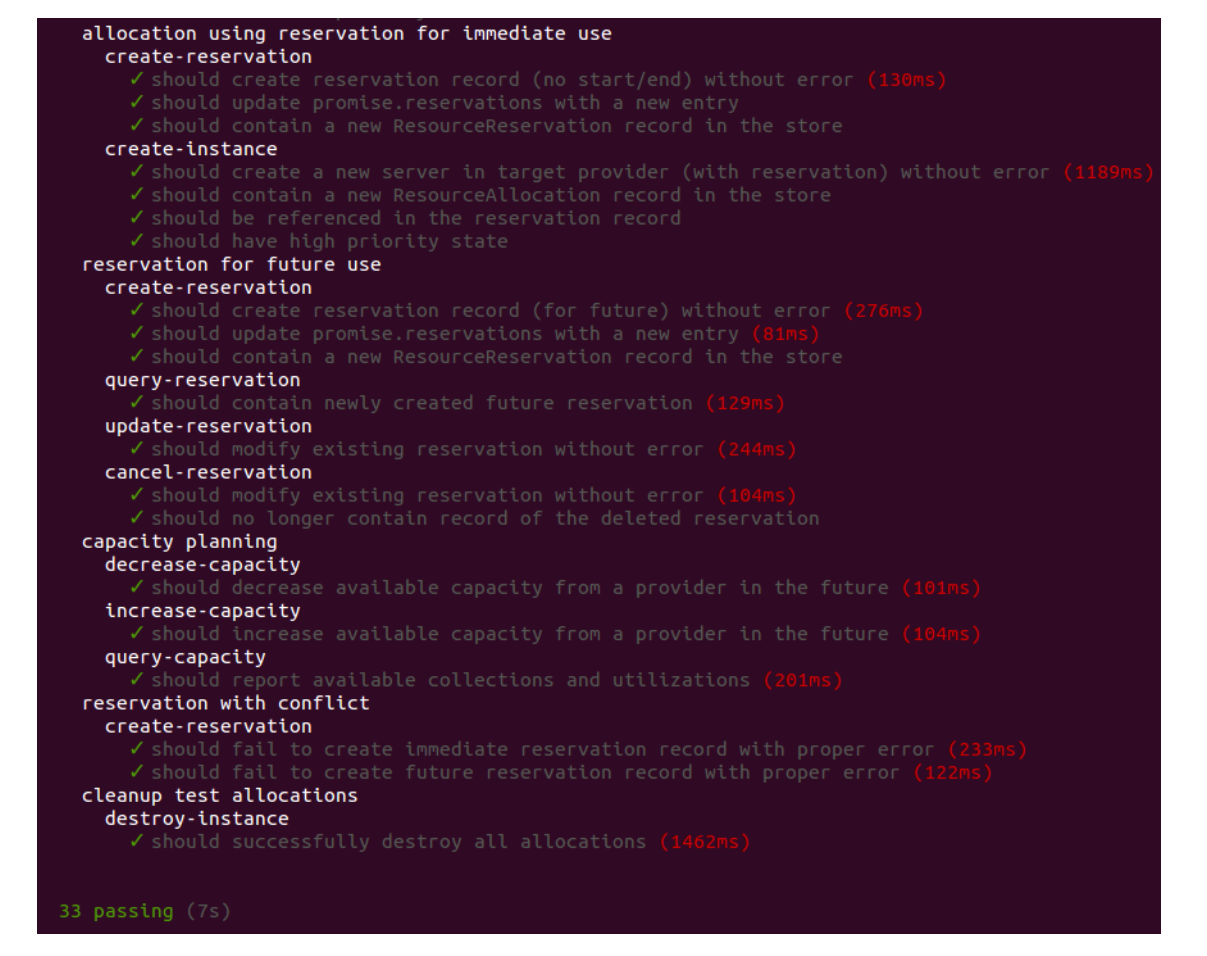

# <span id="page-49-0"></span>**4.6 Configuring SDNVPN features**

Fuel installer configuration

In order to install the BGPVPN feature, the corresponding checkbox in Fuel has to be selected. This will trigger installation of the OpenStack BGPVPN API extension for Neutron (set up for using the ODL driver).

In addition, ODL has to be installed, see the corresponding section in the respective installer documentation on how to install ODL. If the BGPVPN feature is installed, ODL will automatically be installed with VPN Service karaf feature activated.

No post-deploy configuration is necessary. The Fuel BGPVPN plugin and the ODL plugin should set up the cluster ready for BGPVPNs being created. This includes the set-up of internal VxLAN transport tunnels between compute nodes.

No post-configuration activities are required.

# **CHAPTER**

# **POST CONFIGURATION ACTIVITIES**

<span id="page-50-0"></span>Once you have deployed and configured your scenario and features you should validate the state of the system using the following guides.

# <span id="page-50-1"></span>**5.1 Scenario validation activities**

The following guides provide information on how to validate the installation of you scenario based on the tools and test suites available for the installation tool you have selected:

# **5.1.1 Fuel post installation procedures**

# **Automated post installation activities**

Fuel provides a fairly broad coverage of built in automated health checks. These validate the installation in terms of configuration, services, networking, storage, policies, etc. The execution of the full range of health checks takes less than 30 minutes.

For instructions on how to run health-checks, please read the Fuel installation instructions.

# **Platform components validation**

Consult the feature sections in this document for any post-install feature specific validation/health-checks.

# **5.1.2 JOID post installation procedures**

# **Configure OpenStack**

In each SDN directory, for example joid/ci/opencontrail, there is a folder for Juju deployer where you can find the charm bundle yaml files that the deploy.sh uses to deploy.

In the same directory, there is scripts folder where you can find shell scripts to help you configure the OpenStack cloud that you just deployed. These scripts are created to help you configure a basic OpenStack Cloud to verify the cloud. For more info on OpenStack Cloud configuration, please refer to the OpenStack Cloud Administrator Guide on docs.openstack.org. Similarly, for complete SDN configuration, please refer to the respective SDN adminstrator guide.

Each SDN solution requires slightly different setup, please refer to the README in each SDN folder. Most likely you will need to modify the **openstack.sh** and **cloud-setup.sh** scripts for the floating IP range, private IP network, and SSH keys. Please go through **openstack.sh, glance.sh** and **cloud-setup.sh** and make changes as you see fit.

# <span id="page-51-0"></span>**5.2 Feature validation activities**

The following sections provide information on how to validate the features you have installed in your scenario:

# **5.2.1 Copper post installation procedures**

This release focused on use of the OpenStack Congress service for managing configuration policy. The Congress install verify procedure described here is largely manual. This procedure, as well as the longer-term goal of automated verification support, is a work in progress. The procedure is further specific to one OPNFV installer (JOID, i.e. MAAS/JuJu) based environment.

### **Automated post installation activities**

No automated procedures are provided at this time.

### **Copper post configuration procedures**

No configuration procedures are required beyond the basic install procedure.

#### **Platform components validation**

Following are notes on creating a container as test driver for Congress. This is based upon an Ubuntu host as installed by JOID.

#### **Create and Activate the Container**

On the jumphost:

```
sudo lxc-create -n trusty-copper -t /usr/share/lxc/templates/lxc-ubuntu \
-- -b ubuntu ~/opnfv
sudo lxc-start -n trusty-copper -d
sudo lxc-info --name trusty-copper
(typical output)
Name: trusty-copper
State: RUNNING
PID: 4563
IP: 10.0.3.44
CPU use: 28.77 seconds
BlkIO use: 522.79 MiB
Memory use: 559.75 MiB
KMem use: 0 bytes
Link: vethDMFOAN
TX bytes: 2.62 MiB
RX bytes: 88.48 MiB
Total bytes: 91.10 MiB
```
#### **Login and configure the test server**

```
ssh ubuntu@10.0.3.44
sudo apt-get update
sudo apt-get upgrade -y
# Install pip
sudo apt-get install python-pip -y
# Install java
sudo apt-get install default-jre -y
# Install other dependencies
sudo apt-get install git gcc python-dev libxml2 libxslt1-dev \
libzip-dev php5-curl -y
# Setup OpenStack environment variables per your OPNFV install
export CONGRESS_HOST=192.168.10.117
export KEYSTONE_HOST=192.168.10.108
export CEILOMETER_HOST=192.168.10.105
export CINDER_HOST=192.168.10.101
export GLANCE_HOST=192.168.10.106
export HEAT_HOST=192.168.10.107
export NEUTRON_HOST=192.168.10.111
export NOVA_HOST=192.168.10.112
source ~/admin-openrc.sh
# Install and test OpenStack client
mkdir ~/git
cd git
git clone https://github.com/openstack/python-openstackclient.git
cd python-openstackclient
git checkout stable/liberty
sudo pip install -r requirements.txt
sudo python setup.py install
openstack service list
(typical output)
+----------------------------------+------------+----------------+
| ID | Name | Type |
+----------------------------------+------------+----------------+
| 2f8799ae50f24c928c021fabf8a50f5f | keystone | identity |
| 351b13f56d9a4e25849406ec1d5a2726 | cinder | volume |
| 5129510c3143454f9ba8ec7e6735e267 | cinderv2 | volumev2 |
| 5ee1e220460f41dea9be06921400ce9b | congress | policy |
| 78e73a7789a14f56a5d248a0cd141201 | quantum | network |
| 9d5a00fb475a45b2ae6767528299ed6b | ceilometer | metering |
| 9e4b1624ef0b434abc0b82f607c5045c | heat | orchestration |
| b6c01ceb5023442d9f394b83f2a18e01 | heat-cfn | cloudformation |
| ba6199e3505045ad87e2a7175bd0c57f | glance | image
| d753f304a0d541dbb989780ae70328a8 | nova | compute |
+----------------------------------+------------+----------------+
# Install and test Congress client
cd ~/git
git clone https://github.com/openstack/python-congressclient.git
cd python-congressclient
git checkout stable/liberty
sudo pip install -r requirements.txt
sudo python setup.py install
openstack congress driver list
(typical output)
+------------+--------------------------------------------------------------------------+
<u>| id | description</u> | description | description | description | description | description | description | descri
+------------+--------------------------------------------------------------------------+
5.2. Feature validation activities 49| ceilometer | Datasource driver that interfaces with ceilometer. |
| neutronv2 | Datasource driver that interfaces with OpenStack Networking aka Neutron. |
| nova | Datasource driver that interfaces with OpenStack Compute aka nova.
```
| keystone | Datasource driver that interfaces with keystone. |

#### **Setup the Congress Test Webapp**

```
# Clone Copper (if not already cloned in user home)
cd ~/git
if \lceil ! -d \sim/git/copper \lceil; then \setminusgit clone https://gerrit.opnfv.org/gerrit/copper; fi
# Copy the Apache config
sudo cp ~/git/copper/components/congress/test-webapp/www/ubuntu-apache2.conf \
/etc/apache2/apache2.conf
# Point proxy.php to the Congress server per your install
sed -i -- "s/192.168.10.117/$CONGRESS HOST/g" \
~/git/copper/components/congress/test-webapp/www/html/proxy/index.php
# Copy the webapp to the Apache root directory and fix permissions
sudo cp -R ~/qit/copper/components/congress/test-webapp/www/html /var/www
sudo chmod 755 /var/www/html -R
# Make webapp log directory and set permissions
mkdir ~/logs
chmod 777 ~/logs
# Restart Apache
sudo service apache2 restart
```
#### **Using the Test Webapp**

Browse to the trusty-copper server IP address.

Interactive options are meant to be self-explanatory given a basic familiarity with the Congress service and data model. But the app will be developed with additional features and UI elements.

# **5.2.2 IPv6 Post Installation Procedures**

Congratulations, you have completed the setup of using a service VM to act as an IPv6 vRouter. You have validated the setup based on the instruction in previous sections. If you want to further test your setup, you can ping6 among VM1, VM2, vRouter and ipv6-router.

This setup allows further open innovation by any 3rd-party. For more instructions and documentations, please refer to:

- 1. IPv6 Configuration Guide (HTML): <http://artifacts.opnfv.org/ipv6/docs/setupservicevm/index.html>
- 2. IPv6 User Guide (HTML): <http://artifacts.opnfv.org/ipv6/docs/gapanalysis/index.html>

### **Automated post installation activities**

Refer to the relevant testing guides, results, and release notes of Yardstick Project.

# <span id="page-53-0"></span>**5.3 Additional testing and validation activities**

Many of our testing tools can be manually installed to facilitate targeted testing of features and capabilities of your scenario. The following guides provide instruction on setting up these testing suites:

# **5.3.1 Overview of the functest suites**

Functest is the OPNFV project primarily targeting function testing. In the Continuous Integration pipeline, it is launched after an OPNFV fresh installation to validate and verify the basic functions of the infrastructure.

The current list of test suites can be distributed in 3 main domains: VIM (Virtualised Infrastructure Manager), Controllers and Features.

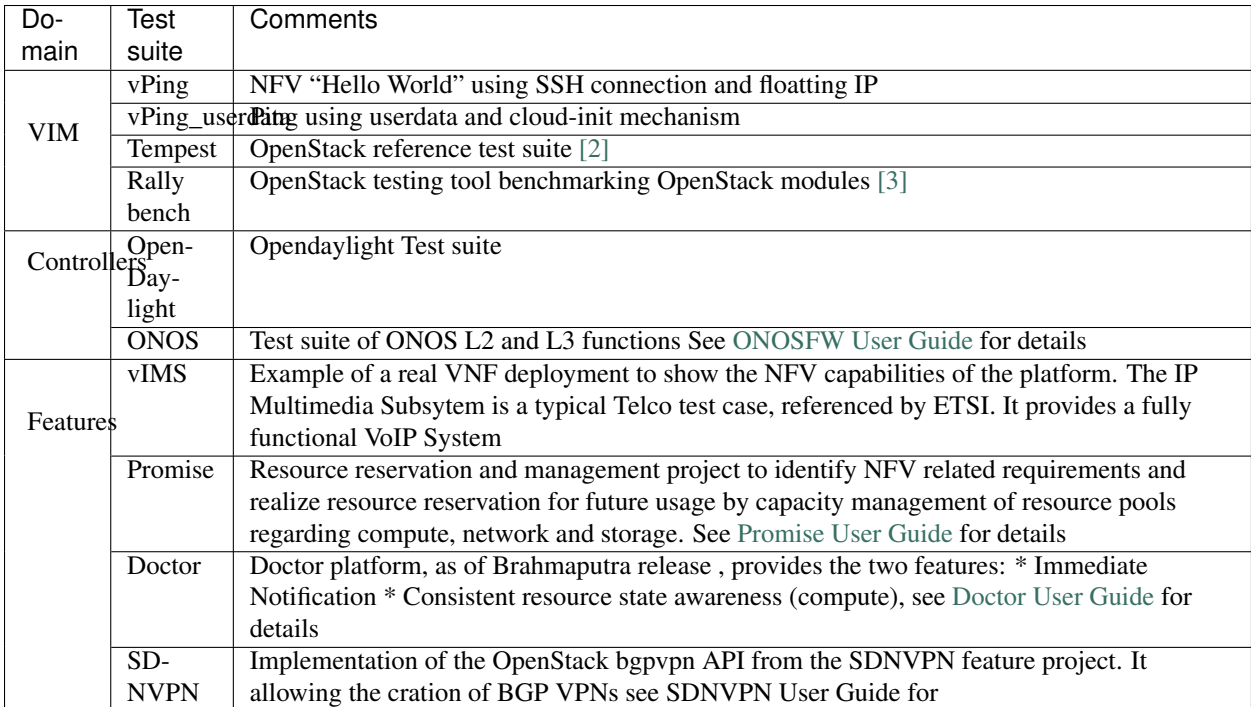

Functest includes different test suites with several test cases within. Some of the tests are developed by Functest team members whereas others are integrated from upstream communities or other OPNFV projects. For example, [Tempest](http://docs.openstack.org/developer/tempest/overview.html) is the OpenStack integration test suite and Functest is in charge of the selection, integration and automation of the tests that fit in OPNFV.

The Tempest suite has been customized but no new test cases have been created.

The results produced by the tests run from CI are pushed and collected in a NoSQL database. The goal is to populate the database with results from different sources and scenarios and to show them on a Dashboard.

There is no real notion of Test domain or Test coverage. Basic components (VIM, controllers) are tested through their own suites. Feature projects also provide their own test suites with different ways of running their tests.

vIMS test case was integrated to demonstrate the capability to deploy a relatively complex NFV scenario on top of the OPNFV infrastructure.

Functest considers OPNFV as a black box. OPNFV, since the Brahmaputra release, offers lots of potential combinations:

- 2 controllers (OpenDayligh, ONOS)
- 4 installers (Apex, Compass, Fuel, Joid)

Most of the tests are runnable on any combination, but some others might have restrictions imposed by the installers or the available deployed features.

### **Preparing the Docker container**

Pull the Functest Docker image from the Docker hub:

docker pull opnfv/functest:brahmaputra.1.0

Check that the image is available:

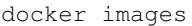

Run the docker container giving the environment variables:

- **INSTALLER\_TYPE** : possible values are apex, compass, fuel or joid.
- INSTALLER\_IP : IP of the installer node/VM.

Functest may need to know the IP of the installer to retrieve automatically the credentials from the installer node/VM or even from the actual controllers.

The minimum command to create the Functest Docker container can be described as follows:

docker run -it -e "INSTALLER\_IP=10.20.0.2" -e "INSTALLER\_TYPE=fuel" opnfv/functest:brahmaputra.1.0 /b

Optionally, it is possible to precise the container name through the option –name:

docker run --name "CONTAINER\_NAME" -it -e "INSTALLER\_IP=10.20.0.2" -e "INSTALLER\_TYPE=fuel" opnfv/fun

It is also possible to to indicate the path of the OpenStack credentials using -v:

docker run -it -e "INSTALLER\_IP=10.20.0.2" -e "INSTALLER\_TYPE=fuel" -v <path\_to\_your\_local\_creds\_fi

The local file will be mounted in the container under */home/opnfv/functest/conf/openstack.creds*

If the intention is to run Functest against any of the supported OPNFV scenarios, it is recommended to include also the environment variable DEPLOY\_SCENARIO, for example:

docker run -it -e "INSTALLER\_IP=10.20.0.2" -e "INSTALLER\_TYPE=fuel" -e "DEPLOY\_SCENARIO=os-odl\_12-no

Inside the container, the following directory structure should be in place:

```
`-- home
   `-- opnfv
     |-- functest
        | -- conf
          | |-- data
          | `-- results
      -- repos
          |-- bgpvpn
          |-- doctor
          |-- functest
          |-- odl_integration
          |-- onos
          |-- promise
          |-- rally
          |-- releng
          `-- vims-test
```
Basically the container includes:

• Functest directory to store the configuration (the OpenStack creds are stored in /home/opngb/functest/conf/openstack.creds), the data (cirros image needed for some tests), results (some temporary result logs may be stored here)

• Repositories: the functest repository will be used to prepare the environment and run the tests. Other repositories are used for the installation of the needed tooling (e.g. rally) and/or the retrieval of feature projects scenarios (e.g. promise)

The structure under the Functest repository can be described as follows:

```
.
  |--- INFO
  |-- LICENSE
  |-- commons
     | -- \text{ims}| |-- mobile
      | `-- traffic-profile-guidelines.rst
  |-- docker
     | |-- Dockerfile
     | |-- common.sh
  | |-- prepare_env.sh
     | |-- requirements.pip
  | `-- run_tests.sh
  |-- docs
  | |-- configguide
  | |-- devguide
  | |-- images
  | |-- results
     | `-- userguide
  `-- testcases
      |-- Controllers
      |-- features
      |-- tests
      |--- VIM
      |-- vIMS
      |-- vPing
      |--\_init\_\cdot py|-- config_functest.py
      |-- config_functest.yaml
      `-- functest_utils.py
```
We may distinguish 4 different folders:

- commons: it is a folder dedicated to store traffic profile or any test inputs that could be reused by any test project
- docker: this folder includes the scripts that will be used to setup the environment and run the tests
- docs: this folder includes the user and installation/configuration guide
- testcases: this folder includes the scripts required by Functest internal test cases and other feature projects test cases.

After the *run* command, a new prompt appears which means that we are inside the container and ready to move to the next step.

### **Useful Docker commands**

When typing **exit** in the container prompt, this will cause exiting the container and probably stopping it. When stopping a running Docker container all the changes will be lost, there is a keyboard shortcut to quit the container without stopping it: CTRL+P+Q. To reconnect to the running container **DO NOT** use the *run* command again (since it will create a new container), use *exec* instead:

```
docker ps
<copy the container ID>
docker exec -ti <CONTAINER_ID> /bin/bash
```
or simply:

docker exec -ti \$(docker ps|grep functest|awk '{print \$1}') /bin/bash

There are other useful Docker commands that might be needed to manage possible issues with the containers.

List the running containers:

docker ps

List all the containers including the stopped ones:

docker ps -a

It is useful sometimes to remove a container if there are some problems:

docker rm <CONTAINER\_ID>

Use the *-f* option if the container is still running, it will force to destroy it:

docker -f rm <CONTAINER\_ID>

The Docker image is called **opnfv/functest** and it is stored in the public Docker registry under the OPNFV account: [dockerhub.](https://hub.docker.com/r/opnfv/functest/) The are many different tags that have been created automatically by the CI mechanisms, but the one that this document refers to is **brahmaputra.1.0**. Pulling other tags might cause some problems while running the tests.

Check the Docker documentation [dockerdocs](https://docs.docker.com/) for more information.

### **Preparing the Functest environment**

Once the docker container is up and running, execute the following command in the prompt:

\${repos\_dir}/functest/docker/prepare\_env.sh

NOTE: \${repos\_dir} is a default environment variable inside the docker container, which points to */home/opnfv/repos/*

This script will make sure that the requirements to run the tests are met and will install the needed libraries and tools by all Functest test cases. It must be run only once every time the docker is started from sratch.

### **Focus on the OpenStack credentials**

The OpenStack credentials are needed to run the tests against the VIM. There are 3 ways to provide them to Functest:

- using the -v option when running the Docker container
- create an empty file in /home/opnfv/functest/conf/openstack.creds and paste the credentials in it.
- automatically retrieved using the following script:: \$repos\_dir/releng/utils/fetch\_os\_creds.sh

Once the credentials are there, they shall be sourced before running the tests:

source /home/opnfv/functest/conf/openstack.creds

or simply using the environment variable creds:

. \$creds

After this, try to run any OpenStack command to see if you get any output, for instance:

openstack user list

This will return a list of the actual users in the OpenStack deployment. In any other case, check that the credentials are sourced:

env|grep OS\_

 $\overline{\phantom{a}}$ 

This command must show a set of environment variables starting with *OS\_*, for example:

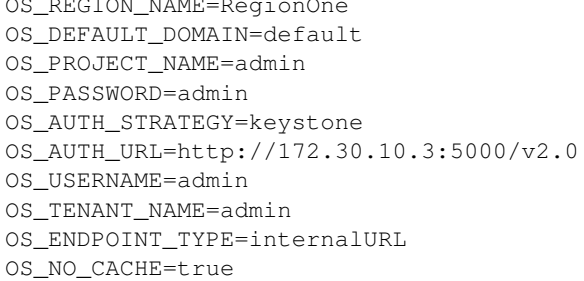

If still the OpenStack command does not show anything or complains about connectivity issues, it could be due to an incorrect url given to the OS\_AUTH\_URL environment variable. Check the deployment settings.

#### **SSL Support**

If you need to connect to a server that is TLS-enabled (the auth URL begins with 'https') and it uses a certificate from a private CA or a self-signed certificate you will need to specify the path to an appropriate CA certificate to use to validate the server certificate with the environment variable OS\_CACERT:

```
echo $OS_CACERT
/etc/ssl/certs/ca.crt
```
However, this certificate does not exist in the container by default. It has to be copied manually from the OpenStack deployment. This can be done in 2 ways:

- 1. Create manually that file and copy the contents from the OpenStack controller.
- 2. (recommended) Add the file using a Docker volume when starting the container:

-v <path\_to\_your\_cert\_file>:/etc/ssl/certs/ca.cert

You might need to export OS\_CACERT environment variable inside the container:

export OS\_CACERT=/etc/ssl/certs/ca.crt

Certificate verification can be turned off using OS\_INSECURE=true. For example, Fuel uses self-signed cacerts by default, so an pre step would be:

export OS\_INSECURE=true

#### **Additional Options**

In case you need to provide different configuration parameters to Functest (e.g. commit IDs or branches for the repositories, ...) copy the **config\_functest.yaml** from the repository to your current directory and run the container

#### with a volume:

```
wget https://git.opnfv.org/cgit/functest/plain/testcases/config_functest.yaml
<modify the file accordingly>
docker run -ti -e \
"INSTALLER_TYPE=fuel" -e "INSTALLER_IP=10.20.0.2" \
opnfv/functest:brahmaputra.1.0 \
-v $(pwd)/config_functest.yaml:/home/opnfv/repos/functest/ci/config_functest.yaml \
/bin/bash\
```
However, this is not recommended since most of the test cases rely on static parameters read from this file, and changing them might cause problems.

#### **Proxy support**

Functest needs internet access to download some resources for some test cases. For example to install the Rally environment. This might not work properly if the Jumphost is running through a Proxy.

If that is the case, make sure the resolv.conf and the needed proxy environment variables are properly set:

```
export http_proxy=<your http proxy settings>
export https_proxy=<your https proxy settings>
```
Or refer to the official Docker documentation for [Proxy](https://docs.docker.com/engine/admin/systemd/#http-proxy) settings.

Before running **prepare\_env.sh** make sure you can ping http and https sites inside the container. For example:

```
nc -v google.com 80
Connection to google.com 80 port [tcp/http] succeeded!
nc -v google.com 443
Connection to google.com 443 port [tcp/https] succeeded!
```
### **5.3.2 Installing vswitchperf**

### **Supported Operating Systems**

- CentOS 7
- Fedora 20
- Fedora 21
- Fedora 22
- RedHat 7.2
- Ubuntu 14.04

#### **Supported vSwitches**

The vSwitch must support Open Flow 1.3 or greater.

- OVS (built from source).
- OVS with DPDK (built from source).

### **Supported Hypervisors**

• Qemu version 2.3.

### **Available VNFs**

A simple VNF that forwards traffic through a VM, using:

- DPDK testpmd
- Linux Brigde
- custom l2fwd module

The official VM image is called vloop-vnf and it is available for free download at OPNFV website.

#### **vloop-vnf changelog:**

- [vloop-vnf-ubuntu-14.04\\_20160303](http://artifacts.opnfv.org/vswitchperf/vnf/vloop-vnf-ubuntu-14.04_20160303.qcow2)
	- snmpd service is disabled by default to avoid error messages during VM boot
	- security updates applied
- vloop-vnf-ubuntu-14.04 20151216
	- version with development tools required for build of DPDK and l2fwd

### **Other Requirements**

The test suite requires Python 3.3 and relies on a number of other packages. These need to be installed for the test suite to function.

Installation of required packages, preparation of Python 3 virtual environment and compilation of OVS, DPDK and QEMU is performed by script systems/build base machine.sh. It should be executed under user account, which will be used for vsperf execution.

Please Note: Password-less sudo access must be configured for given user account before script is executed.

Execution of installation script:

```
$ cd systems
$ ./build_base_machine.sh
```
Please Note: you don't need to go into any of the systems subdirectories, simply run the top level build\_base\_machine.sh, your OS will be detected automatically.

Script build\_base\_machine.sh will install all the vsperf dependencies in terms of system packages, Python 3.x and required Python modules. In case of CentOS 7 it will install Python 3.3 from an additional repository provided by Software Collections [\(a link\)](http://www.softwarecollections.org/en/scls/rhscl/python33/). In case of RedHat 7 it will install Python 3.4 as an alternate installation in /usr/local/bin. Installation script will also use [virtualenv](https://virtualenv.readthedocs.org/en/latest/) to create a vsperf virtual environment, which is isolated from the default Python environment. This environment will reside in a directory called vsperfenv in \$HOME.

You will need to activate the virtual environment every time you start a new shell session. Its activation is specific to your OS:

#### **CentOS 7**

```
$ scl enable python33 bash
$ cd $HOME/vsperfenv
$ source bin/activate
```
#### **Fedora, RedHat and Ubuntu**

```
$ cd $HOME/vsperfenv
$ source bin/activate
```
Gotcha Check what type of shell you are using See what scripts are available in \$HOME/vsperfenv/bin source the appropriate script

#### **Working Behind a Proxy**

If you're behind a proxy, you'll likely want to configure this before running any of the above. For example:

```
export http_proxy=proxy.mycompany.com:123
export https_proxy=proxy.mycompany.com:123
```
#### **Hugepage Configuration**

Systems running vsperf with either dpdk and/or tests with guests must configure hugepage amounts to support running these configurations. It is recommended to configure 1GB hugepages as the pagesize.

The amount of hugepages needed depends on your configuration files in vsperf. Each guest image requires 4096 by default according to the default settings in the 04\_vnf.conf file.

GUEST\_MEMORY = ['4096', '4096']

The dpdk startup parameters also require an amount of hugepages depending on your configuration in the 02\_vswitch.conf file.

```
VSWITCHD_DPDK_ARGS = ['-c', '0x4', ' -n', '4', ' --socket -mem 1024, 1024']VSWITCHD_DPDK_CONFIG = {
    'dpdk-init' : 'true',
    'dpdk-lcore-mask' : '0x4',
    'dpdk-socket-mem' : '1024,1024',
}
```
Note: Option VSWITCHD\_DPDK\_ARGS is used for vswitchd, which supports –dpdk parameter. In recent vswitchd versions, option VSWITCHD\_DPDK\_CONFIG will be used to configure vswitchd via ovs-vsctl calls.

With the –socket-mem argument set to use 1 hugepage on the specified sockets as seen above, the configuration will need 9 hugepages total to run all tests within vsperf if the pagesize is set correctly to 1GB.

Depending on your OS selection configuration of hugepages may vary. Please refer to your OS documentation to set hugepages correctly. It is recommended to set the required amount of hugepages to be allocated by default on reboots.

Information on hugepage requirements for dpdk can be found at [http://dpdk.org/doc/guides/linux\\_gsg/sys\\_reqs.html](http://dpdk.org/doc/guides/linux_gsg/sys_reqs.html)

You can review your hugepage amounts by executing the following command

cat /proc/meminfo | grep Huge

# **5.3.3 Yardstick**

The project's goal is to verify infrastructure compliance, from the perspective of a Virtual Network Function (VNF).

The Project's scope is the development of a test framework, *Yardstick*, test cases and test stimuli to enable Network Function Virtualization Infrastructure (NFVI) verification.

In OPNFV Brahmaputra release, generic test cases covering aspects of the metrics in the document ETSI GS [NFV-](https://docbox.etsi.org/ISG/NFV/Open/Drafts/TST001_-_Pre-deployment_Validation/)[TST001,](https://docbox.etsi.org/ISG/NFV/Open/Drafts/TST001_-_Pre-deployment_Validation/) "Pre-deployment Testing; Report on Validation of NFV Environments and Services" are available; further OPNFV releases will provide extended testing of these metrics.

The Project also includes a sample VNF, the Virtual Traffic Classifier (VTC) and its experimental framework, *ApexLake*.

*Yardstick* is used in OPNFV for verifying the OPNFV infrastructure and some of the OPNFV features. The *Yardstick* framework is deployed in several OPNFV community labs. It is *installer*, *infrastructure* and *application* independent.

#### See also:

This [Presentation](https://wiki.opnfv.org/_media/opnfv_summit_-_yardstick_project.pdf) for an overview of *Yardstick* and [Yardsticktst](https://wiki.opnfv.org/_media/opnfv_summit_-_bridging_opnfv_and_etsi.pdf) for material on alignment ETSI TST001 and Yardstick.

#### **Yardstick Installation**

#### **Abstract**

Yardstick currently supports installation on Ubuntu 14.04 or by using a Docker image. Detailed steps about installing Yardstick using both of these options can be found below.

To use Yardstick you should have access to an OpenStack environment, with at least Nova, Neutron, Glance, Keystone and Heat installed.

The steps needed to run Yardstick are:

- 1. Install Yardstick and create the test configuration .yaml file.
- 2. Build a guest image and load the image into the OpenStack environment.
- 3. Create a Neutron external network and load OpenStack environment variables.
- 4. Run the test case.

#### **Installing Yardstick on Ubuntu 14.04**

<span id="page-62-0"></span>Installing Yardstick framework Install dependencies:

```
sudo apt-get update && sudo apt-get install -y \
   wget \
    git \
    sshpass \
    qemu-utils \
   kpartx \
    libffi-dev \
    libssl-dev \
    python \
```

```
python-dev \
python-virtualenv \
libxml2-dev \
libxslt1-dev \
python-setuptools
```
Create a python virtual environment, source it and update setuptools:

```
virtualenv ~/yardstick_venv
source ~/yardstick_venv/bin/activate
easy_install -U setuptools
```
Download source code and install python dependencies:

```
git clone https://gerrit.opnfv.org/gerrit/yardstick
cd yardstick
python setup.py install
```
There is also a YouTube video, showing the above steps:

#### Installing extra tools

**vardstick-plot** Yardstick has an internal plotting tool vardstick-plot, which can be installed using the following command:

```
sudo apt-get install -y g++ libfreetype6-dev libpng-dev pkg-config
python setup.py develop easy_install yardstick[plot]
```
<span id="page-63-0"></span>Building a guest image Yardstick has a tool for building an Ubuntu Cloud Server image containing all the required tools to run test cases supported by Yardstick. It is necessary to have sudo rights to use this tool.

Also you may need install several additional packages to use this tool, by follwing the commands below:

```
apt-get update && apt-get install -y \
    qemu-utils \
    kpartx
```
This image can be built using the following command while in the directory where Yardstick is installed  $(\sim/\text{yardstick}$  if the framework is installed by following the commands above):

sudo ./tools/yardstick-img-modify tools/ubuntu-server-cloudimg-modify.sh

Warning: the script will create files by default in: /tmp/workspace/yardstick and the files will be owned by root!

The created image can be added to OpenStack using the glance image-create or via the OpenStack Dashboard.

Example command:

```
glance --os-image-api-version 1 image-create \
--name yardstick-trusty-server --is-public true \
--disk-format qcow2 --container-format bare \
--file /tmp/workspace/yardstick/yardstick-trusty-server.img
```
#### **Installing Yardstick using Docker**

Yardstick has two Docker images, first one (Yardstick-framework) serves as a replacement for installing the Yardstick framework in a virtual environment (for example as done in *[Installing Yardstick framework](#page-62-0)*), while the other image is mostly for CI purposes (Yardstick-CI).

#### Yardstick-framework image Download the source code:

git clone https://gerrit.opnfv.org/gerrit/yardstick

Build the Docker image and tag it as *yardstick-framework*:

```
cd yardstick
docker build -t yardstick-framework .
```
Run the Docker instance:

```
docker run --name yardstick_instance -i -t yardstick-framework
```
To build a guest image for Yardstick, see *[Building a guest image](#page-63-0)*.

#### Yardstick-CI image Pull the Yardstick-CI Docker image from Docker hub:

```
docker pull opnfv/yardstick-ci
```
Run the Docker image:

```
docker run \
--privileged=true \
  --rm \ \ \ \ }-t \ \backslash-e "INSTALLER_TYPE=${INSTALLER_TYPE}" \
  -e "INSTALLER_IP=${INSTALLER_IP}" \
  opnfv/yardstick-ci \
  run_benchmarks
```
Where  $\S$ {INSTALLER\_TYPE} can be fuel, foreman or compass and  $\S$ {INSTALLER\_IP} is the installer master node IP address (i.e. 10.20.0.2 is default for fuel).

Basic steps performed by the Yardstick-CI container:

- 1. clone yardstick and releng repos
- 2. setup OS credentials (releng scripts)
- 3. install yardstick and dependencies
- 4. build yardstick cloud image and upload it to glance
- 5. upload cirros-0.3.3 cloud image to glance
- 6. run yardstick test scenarios
- 7. cleanup

#### **OpenStack parameters and credentials**

Yardstick-flavor Most of the sample test cases in Yardstick are using an OpenStack flavor called *yardstick-flavor* which deviates from the OpenStack standard m1.tiny flavor by the disk size - instead of 1GB it has 3GB. Other parameters are the same as in m1.tiny.

Environment variables Before running Yardstick it is necessary to export OpenStack environment variables from the OpenStack *openrc* file (using the source command) and export the external network name export EXTERNAL\_NETWORK="external-network-name", the default name for the external network is net04\_ext.

Credential environment variables in the *openrc* file have to include at least:

- OS\_AUTH\_URL
- OS\_USERNAME
- OS\_PASSWORD
- OS\_TENANT\_NAME

Yardstick default key pair Yardstick uses a SSH key pair to connect to the guest image. This key pair can be found in the resources/files directory. To run the ping-hot.yaml test sample, this key pair needs to be imported to the OpenStack environment.

#### **Examples and verifying the install**

It is recommended to verify that Yardstick was installed successfully by executing some simple commands and test samples. Below is an example invocation of yardstick help command and ping.py test sample:

```
yardstick -h
yardstick task start samples/ping.yaml
```
Each testing tool supported by Yardstick has a sample configuration file. These configuration files can be found in the samples directory.

Example invocation of yardstick-plot tool:

yardstick-plot -i /tmp/yardstick.out -o /tmp/plots/

Default location for the output is /tmp/yardstick.out.

More info about the tool can be found by executing:

yardstick-plot -h